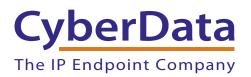

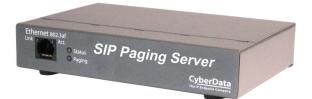

# SIP Paging Server Operations Guide

## SIP Compliant Part #011146 Document Part #931073K for Firmware Version 12.2.0

**CyberData Corporation** 3 Justin Court Monterey, CA 93940 (831) 373-2601 COPYRIGHT NOTICE: © 2020, CyberData Corporation, ALL RIGHTS RESERVED.

This manual and related materials are the copyrighted property of CyberData Corporation. No part of this manual or related materials may be reproduced or transmitted, in any form or by any means (except for internal use by licensed customers), without prior express written permission of CyberData Corporation. This manual, and the products, software, firmware, and/or hardware described in this manual are the property of CyberData Corporation, provided under the terms of an agreement between CyberData Corporation and recipient of this manual, and their use is subject to that agreement and its terms.

DISCLAIMER: Except as expressly and specifically stated in a written agreement executed by CyberData Corporation, CyberData Corporation makes no representation or warranty, express or implied, including any warranty or merchantability or fitness for any purpose, with respect to this manual or the products, software, firmware, and/or hardware described herein, and CyberData Corporation assumes no liability for damages or claims resulting from any use of this manual or such products, software, firmware, and/or hardware. CyberData Corporation reserves the right to make changes, without notice, to this manual and to any such product, software, firmware, and/or hardware.

OPEN SOURCE STATEMENT: Certain software components included in CyberData products are subject to the GNU General Public License (GPL) and Lesser GNU General Public License (LGPL) "open source" or "free software" licenses. Some of this Open Source Software may be owned by third parties. Open Source Software is not subject to the terms and conditions of the CyberData COPYRIGHT NOTICE or software licenses. Your right to copy, modify, and distribute any Open Source Software is determined by the terms of the GPL, LGPL, or third party, according to who licenses that software.

Software or firmware developed by Cyberdata that is unrelated to Open Source Software is copyrighted by CyberData, subject to the terms of CyberData licenses, and may not be copied, modified, reverse-engineered, or otherwise altered without explicit written permission from CyberData Corporation.

TRADEMARK NOTICE: CyberData Corporation and the CyberData Corporation logos are trademarks of CyberData Corporation. Other product names, trademarks, and service marks may be the trademarks or registered trademarks of their respective owners.

| CyberData               | Technical Support                                                                                                    |
|-------------------------|----------------------------------------------------------------------------------------------------|
| The IP Endpoint Company | The fastest way to get technical support for your VoIP product is to submit a VoIP Technical Support form at the following website:<br>http://support.cyberdata.net/ |
|                         | Phone: (831) 373-2601, Ext. 333<br>Email: support@cyberdata.net<br>Fax: (831) 373-4193<br>Company and product information is at <b>www.cyberdata.net</b> .           |

## **Revision Information**

Revision 931073K, which corresponds to firmware version 12.2.0, was released on May 30, 2020, and has the following changes:

- Updates Figure 2-11, "Home Page"
- Updates Figure 2-12, "Device Page"
- Updates Figure 2-14, "Network Page"
- Updates Figure 2-15, "SIP Page"
- Updates Figure 2-16, "SIP Page Set to Point-to-Point Mode"
- Updates Figure 2-17, "PGROUPS Page"
- Updates Figure 2-18, "PGROUPS Page (continued)"
- Updates Figure 2-19, "PGROUPS Page (continued)"
- Updates Figure 2-28, "Fault Page"
- Updates Figure 2-29, "Audiofiles Page"
- Updates Figure 2-30, "Audiofiles Page"
- Updates Figure 2-35, "Events Page"
- Updates Figure 2-36, "Autoprovisioning Page"
- Updates Figure 2-38, "Firmware Page"
- Updates Figure 2-39, "Home Page"
- Updates Section 1.2, "Features" to add TLS 1.2 and SRTP enhanced security for IP endpoints in a local or cloud-based environment
- Updates Table 1-1, "Specifications"
- Updates Table 2-3, "Web Page Navigation"
- Updates Table 2-11, "SIP Configuration Parameters" to add the SRTP setting
- Adds Section 2.4.10, "Configure the SSL Parameters"

## **Browsers Supported**

The following browsers have been tested against firmware version 12.2.0:

- Chrome (version 78.0.3904.70)
- Firefox (version 72.0.2)
- Microsoft Edge (80.0.361.50)
- Internet Explorer (version: 11)

## Pictorial Alert Icons

| GENERAL ALERT | General Alert<br>This pictoral alert indicates a potentially hazardous situation. This alert will be<br>followed by a hazard level heading and more specific information about the<br>hazard. |
|---------------|----------------------------------------------------------------------------------------------------|
|               | Ground<br>This pictoral alert indicates the Earth grounding connection point.                                                                                                    |

### Hazard Levels

Danger: Indicates an imminently hazardous situation which, if not avoided, will result in death or serious injury. This is limited to the most extreme situations.

Warning: Indicates a potentially hazardous situation which, if not avoided, could result in death or serious injury.

Caution: Indicates a potentially hazardous situation which, if not avoided, could result in minor or moderate injury. It may also alert users against unsafe practices.

Notice: Indicates a statement of company policy (that is, a safety policy or protection of property).

The safety guidelines for the equipment in this manual do not purport to address all the safety issues of the equipment. It is the responsibility of the user to establish appropriate safety, ergonomic, and health practices and determine the applicability of regulatory limitations prior to use. Potential safety hazards are identified in this manual through the use of words Danger, Warning, and Caution, the specific hazard type, and pictorial alert icons.

# Important Safety Instructions

- 1. Read these instructions.
- 2. Keep these instructions.
- 3. Heed all warnings.
- 4. Follow all instructions.
- 5. Do not use this apparatus near water.
- 6. Clean only with dry cloth.
- 7. Do not block any ventilation openings. Install in accordance with the manufacturer's instructions.
- 8. Do not install near any heat sources such as radiators, heat registers, stoves, or other apparatus (including amplifiers) that produce heat.
- 9. Do not defeat the safety purpose of the polarized or grounding-type plug. A polarized plug has two blades with one wider than the other. A grounding type plug has two blades and a third grounding prong. The wide blade or the third prong are provided for your safety. If the provided plug does not fit into your outlet, consult an electrician for replacement of the obsolete outlet.
- 10. Protect the power cord from being walked on or pinched particularly at plugs, convenience receptacles, and the point where they exit from the apparatus.
- 11. Only use attachments/accessories specified by the manufacturer.
- 12. Refer all servicing to qualified service personnel. Servicing is required when the apparatus has been damaged in any way, such as power-supply cord or plug is damaged, liquid has been spilled or objects have fallen into the apparatus, the apparatus has been exposed to rain or moisture, does not operate normally, or has been dropped.
- 13. Prior to installation, consult local building and electrical code requirements.

| GENERAL ALERT | Warning <i>Electrical Hazard:</i> This product should be installed by a licensed electrician according to all local electrical and building codes.                |
|---------------|----------------------------------------------------------------------------------------------------|
| GENERAL ALERT | Warning <i>Electrical Hazard:</i> To prevent injury, this apparatus must be securely attached to the floor/wall in accordance with the installation instructions. |
| GENERAL ALERT | Warning<br>The PoE connector is intended for intra-building connections only and does not<br>route to the outside plant.                                          |

# Abbreviations and Terms

| Abbreviation or Term | Definition                                                                                                    |
|----------------------|----------------------------------------------------------------------------------------------------|
| A-law                | A standard companding algorithm, used in European digital communications systems to optimize, i.e., modify, the dynamic range of an analog signal for digitizing. |
| AVP                  | Audio Video Profile                                                                                                    |
| Cat 5                | TIA/EIA-568-B Category 5                                                                                                    |
| DHCP                 | Dynamic Host Configuration Protocol                                                                                                    |
| LAN                  | Local Area Network                                                                                                    |
| LED                  | Light Emitting Diode                                                                                                    |
| Mbps                 | Megabits per second.                                                                                                    |
| NTP                  | Network Time Protocol                                                                                                    |
| PBX                  | Private Branch Exchange                                                                                                    |
| PoE                  | Power over Ethernet (as per IEEE 802.3af standard)                                                                                                    |
| RTFM                 | Reset Test Function Management                                                                                                    |
| SIP                  | Session Initiated Protocol                                                                                                    |
| SRTP                 | Secure Real Time Protocol                                                                                                    |
| u-law                | A companding algorithm, primarily used in the digital telecommunication                                                                                           |
| UC                   | Unified Communications                                                                                                    |
| VoIP                 | Voice over Internet Protocol                                                                                                    |
|                      |                                                                                                    |

# Contents

| Chapter 1 Product Overview                                                     | 1  |
|--------------------------------------------------------------------------------|----|
| 1.1 How to Identify This Product                                               | 1  |
| 1.2 Features                                                                   |    |
| 1.3 Specifications                                                             | 3  |
| 1.4 Compliance                                                                 | 4  |
| 1.4.1 Safety                                                                   | 4  |
| 1.4.2 FCC Statement                                                            |    |
|                                                                                |    |
| Chapter 2 Setting Up the SIP Paging Server                                     | 5  |
| 2.1 Parts List                                                                 | -  |
| 2.2 Typical Installation                                                       |    |
| 2.3 Connecting the SIP Paging Server                                           |    |
| 2.3.1 Ground Connection                                                        |    |
| 2.3.2 Line In                                                                  |    |
| 2.3.3 Line Out                                                                 |    |
| 2.3.4 Page Port Output Connections                                             | 8  |
| Pin 1 and 2—Fault Sense Input (Common/Sense)                                   |    |
| Pin 3, 4, and 5—Positive/Negative 600-Ohm Audio Output/Audio Ground Reference  | 8  |
| Pin 6 and 7—Relay Contact (Common/Normally Open)                               |    |
| 2.3.5 Removable Interface Connector                                            |    |
| 2.3.6 Connect to the Power Source                                              | 10 |
| Poe                                                                            | 10 |
| Non-Poe                                                                        |    |
| Chassis Ground                                                                 | 10 |
| 2.3.7 Connect to the Network                                                   |    |
| 2.3.8 Confirm that the SIP Paging Server is Up and Running                     |    |
| Confirm Power on, Network Connectivity, and Connection Speed                   |    |
| Verify Network Activity                                                        |    |
| 2.3.9 Announcing the IP Address                                                |    |
| 2.3.10 Restore the Factory Default Settings                                    |    |
| 2.4 Configuring the SIP Paging Server                                          |    |
| 2.4.1 Gather the Required Configuration Information                            |    |
| Static or DHCP Addressing?                                                     | 14 |
| Username and Password for Configuration GUI                                    |    |
| SIP Settings                                                                   |    |
| 2.4.2 SIP Paging Server Web Page Navigation                                    |    |
| 2.4.3 Using the Toggle Help Button                                             |    |
| 2.4.4 Log in to the Configuration GUI<br>2.4.5 Configure the Device Parameters |    |
|                                                                                |    |
| Polycom Paging<br>Time Zone Strings                                            |    |
| 2.4.6 Configure the Network Parameters                                         |    |
| 2.4.7 Configure the SIP Parameters                                             |    |
| Point-to-Point Configuration                                                   |    |
| 2.4.8 Configure the Paging Groups (PGROUPS) Parameters                         |    |
| 2.4.9 Operating the Paging Server                                              |    |
| DTMF Bypassed                                                                  |    |
| DTMF Not Bypassed                                                              |    |
| 2.4.10 Configure the SSL Parameters                                            |    |
| Certificate Info Window                                                        |    |
| Remove Server Certificate Window                                               |    |

| 2.4.11 Configure the Schedules Parameters        |    |
|--------------------------------------------------|----|
| 2.4.12 Configure the Fault Detection Parameters  |    |
| 2.4.13 Configure the Audio Parameters            |    |
| User-created Audio Files                         |    |
| 2.4.14 Configure the Event Parameters            |    |
| Example Packets for Events                       | 68 |
| 2.4.15 Configure the Autoprovisioning Parameters |    |
| Autoprovisioning                                 |    |
| Sample dhcpd.conf                                |    |
| Get Autoprovisioning Template Button             |    |
| 2.5 Upgrading the Firmware                       |    |
| 2.5.1 Upgrade the Firmware                       |    |
| 2.5.2 Reboot the SIP Paging Server               |    |
| 2.6.1 Command Interface Post Commands            |    |
|                                                  |    |

## Appendix A Setting Up a TFTP Server

| Appendix A Setting Up a TFTP Server | 90 |
|-------------------------------------|----|
| A.1 Set up a TFTP Server            | 90 |
| A.1.1 In a LINUX Environment        | 90 |
| A.1.2 In a Windows Environment      | 90 |

| Appendix B Troubleshooting/Technical Support | 91 |
|----------------------------------------------|----|
| B.1 Frequently Asked Questions (FAQ)         | 91 |
| B.2 Documentation                            |    |
| B.3 Contact Information                      | 92 |
| B.4 Warranty and RMA Information             | 92 |

ii

# 1 Product Overview

## 1.1 How to Identify This Product

To identify the SIP Paging Server, look for a model number label similar to the one shown in Figure 1-1. Confirm the following:

- The model number on the label should be 011146.
- The serial number on the label should begin with 1461.

Figure 1-1. Model Number Label<sup>1</sup>

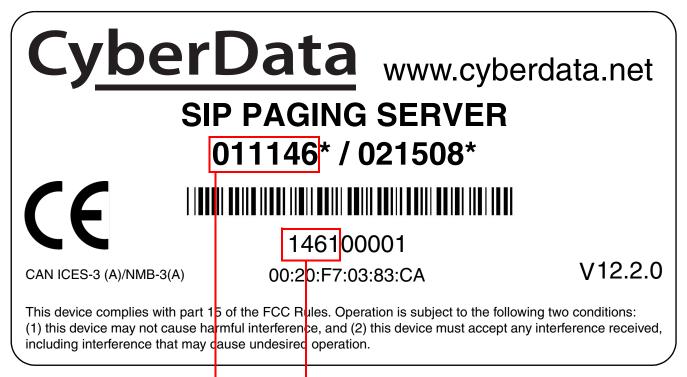

Model number

Serial number begins with **1461** 

<sup>1.</sup> This figure is just an example. The information on your label may look different.

# 1.2 Features

- Up to 25 unique bell files that can be used in up to 250 scheduled events
- Up to 25 stored messages that are utilized through paging groups
- Can page directly to Polycom phones
- Voice prompting and password controlled zones
- SIP RFC 3261 compatible
- NTP-based internal clock
- Multicast output
- Two SIP endpoints (one for Night Ringer)
- DTMF control of zone selection
- Delayed page support
- Line-In connection for background music multicasting
- Line-out connection to support analog amplifiers
- User uploadable audio files
- Web-based configuration and firmware upload
- PoE 802.3af enabled (Power-over-Ethernet)
- 19-inch Rack mount option
- TLS 1.2 and SRTP enhanced security for IP endpoints in a local or cloud-based environment

# 1.3 Specifications

| Specifications            |                                                                                                    |
|---------------------------|----------------------------------------------------------------------------------------------------|
| Protocol                  | SIP RFC 3261 Compatible                                                                                                    |
| Ethernet I/F              | 10/100 Mbps                                                                                                    |
| Power Input               | PoE 802.3af or 48VDC                                                                                                    |
| Operating Temperature     | -10° C to 50° C (14° F to 122° F)                                                                                          |
| Payload Types             | G711, A-law and μ-law, G.722                                                                                               |
| Network Security          | TLS/SSL 1.2 and SRTP                                                                                                    |
| Page Port Output          | Balanced 600 Ohm 5VPP                                                                                                    |
| Line In:                  |                                                                                                    |
| Input Signal Amplitudes   | 2.0 VPP maximum                                                                                                    |
| Input Impedance           | 10k Ohm                                                                                                    |
| Line Out:                 |                                                                                                    |
| Output Signal Amplitudes  | 2.0 VPP maximum                                                                                                    |
| Output Level              | +2dBm nominal                                                                                                    |
| Total Harmonic Distortion | 0.5% maximum                                                                                                    |
| Output Impedance          | 10k Ohm                                                                                                    |
| Dimensions <sup>a</sup>   | 6.11 inches [155.19 mm] Length                                                                                             |
|                           | 4.05 inches [102.87 mm] Width                                                                                              |
|                           | 1.15 inches [29.21 mm] Height                                                                                              |
| Boxed Weight              | 1.8 lbs.                                                                                                    |
| Compliance                | UL 62368-1, RoHS Compliant, FCC; Part 15 Class A, IEEE<br>802.3 Compliant; Reference Number for UL: E129569 Vol<br>4 Sec 1 |
| Part Number               | 011146                                                                                                    |

#### Table 1-1. Specifications

a. Dimensions are measured from the perspective of the product being upright with the front of the product facing you.

# 1.4 Compliance

## 1.4.1 Safety

This product is listed by UL. Representative samples of this product have been evaluated by UL and meet applicable safety standards. (Standard: UL 62368-1). This applies to the following products: 011145, 011146, 011233, 011280, 011295, 011368, 011372

**Note** You can download the Declaration of Conformity document from the **Downloads** tab of the product's webpage.

## 1.4.2 FCC Statement

This equipment has been tested and found to comply with the limits for a Class B digital device, pursuant to part 15 of the FCC Rules. These limits are designed to provide reasonable protection against harmful interference when the equipment is operated in a commercial environment. This equipment generates, uses, and can radiate radio frequency energy and, if not installed and used in accordance with the instruction manual, may cause harmful interference to radio communications. Operation of this equipment in a residential area is likely to cause harmful interference in which case the user will be required to correct the interference at his own expense.

# 2 Setting Up the SIP Paging Server

The topics in this chapter provide information on setting up, configuring, and using the SIP Paging Server.

# 2.1 Parts List

The packaging for the SIP Paging Server includes the parts in Table 2-1.

| Quantity | Part Name                                                                                                    | Illustration                                                                                                    |
|----------|----------------------------------------------------------------------------------------------------|----------------------------------------------------------------------------------------------------|
| 1        | SIP Paging Server                                                                                                    | The second second secon |
| 1        | Installation Quick Reference Guide                                                                                                   |                                                                                                    |
| 1        | Mounting Template (located on the last page of the <i>Installation Quick Reference</i> )                                             |                                                                                                    |
| 1        | Mounting Kit (part #070057A)<br>which includes:<br>(2) #4-6 x 7/8" Mounting Anchors<br>(2) #4 x 1-1/4" Round Phillips Wood<br>Screws |                                                                                                    |

#### Table 2-1. Parts List

# 2.2 Typical Installation

Figure 2-1 illustrates how the SIP Paging Server is normally installed as part of a paging system.

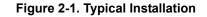

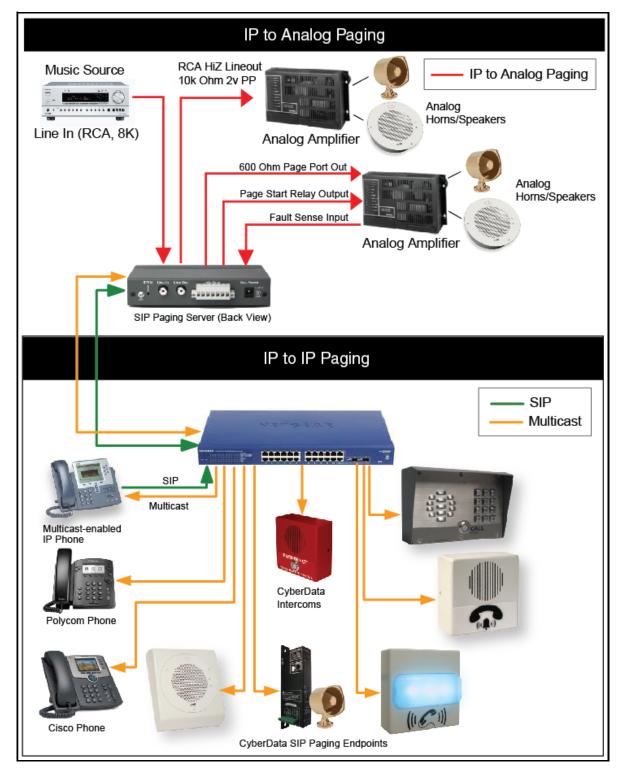

# 2.3 Connecting the SIP Paging Server

Before you connect the SIP Paging Server, be sure that you have received all of the parts described in Section 2.1, "Parts List".

See Figure 2-2 for the connection options that are available for the SIP Paging Server.

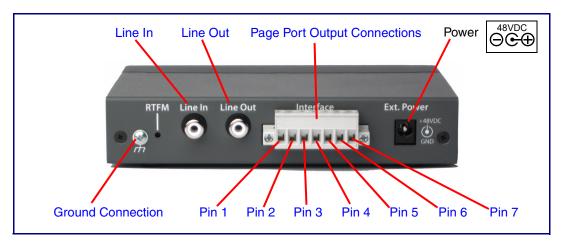

Figure 2-2. Connection Options

## 2.3.1 Ground Connection

This connection allows you to connect the device to an electrical ground.

## 2.3.2 Line In

This RCA 10K Ohm Hi-Z input connection allows you to connect the device to The RCA line-out (10K Ohm Hi-Z) of an external audio amplifier. The level of this input can be controlled by the potentiometer located on the front of the device (see Section 2.4.12, "Configure the Fault Detection Parameters").

### 2.3.3 Line Out

This RCA 10K Ohm Hi-Z output connection allows you to connect the device to The RCA line-in (10K Ohm Hi-Z) of an external audio amplifier.

## 2.3.4 Page Port Output Connections

#### Table 2-1. Page Port Output Connections

| Pin   | Description                                                                                                    |
|-------|----------------------------------------------------------------------------------------------------|
| Pin 1 | Fault Sense Input (Common). See Section 2.3.4.1, "Pin 1 and 2-Fault Sense Input (Common/Sense)".                                                    |
| Pin 2 | Fault Sense Input (Sense). See Section 2.3.4.1, "Pin 1 and 2-Fault Sense Input (Common/Sense)".                                                     |
| Pin 3 | Positive 600-Ohm Audio Output <sup>a</sup> . See Section 2.3.4.2, "Pin 3, 4, and 5—Positive/Negative 600-Ohm Audio Output/Audio Ground Reference".  |
| Pin 4 | Negative 600-Ohm Audio Output. <sup>a</sup> . See Section 2.3.4.2, "Pin 3, 4, and 5—Positive/Negative 600-Ohm Audio Output/Audio Ground Reference". |
| Pin 5 | Audio Ground Reference. See Section 2.3.4.2, "Pin 3, 4, and 5—Positive/Negative 600-Ohm Audio Output/Audio Ground Reference".                       |
| Pin 6 | Relay Contact - Common <sup>b</sup> . See Section 2.3.4.3, "Pin 6 and 7—Relay Contact (Common/Normally Open)".                                      |
| Pin 7 | Relay Contact - Normally Open <sup>b</sup> . See Section 2.3.4.3, "Pin 6 and 7—Relay Contact (Common/Normally Open)".                               |

a. The 600-Ohm audio output of the page port is also suited for interfaces with lower input impedances.

b. 1 Amp at 30 VDC for continuous loads

### 2.3.4.1 Pin 1 and 2—Fault Sense Input (Common/Sense)

This input was designed as a method of monitoring an external amplifier that is equipped with a fault sense relay.

When enabled via the web interface (Section 2.4.12, "Configure the Fault Detection Parameters"), this input (when closed) will play a user uploadable audio file out of the line-out connection and/or place a SIP call to a pre-determined extension and play that file.

# 2.3.4.2 Pin 3, 4, and 5—Positive/Negative 600-Ohm Audio Output/Audio Ground Reference

This output allows direct connection to paging amplifiers requiring a "Page Port" type input that meets a balanced 600 Ohm 5VPP signal.

### 2.3.4.3 Pin 6 and 7—Relay Contact (Common/Normally Open)

When enabled on the web interface (Section 2.4.5, "Configure the Device Parameters"), every time an audio file is played out of the local line-out or 600 Ohm output, the relay will close, thereby enabling amplifiers with a remote turn-on capability to become active.

## 2.3.5 Removable Interface Connector

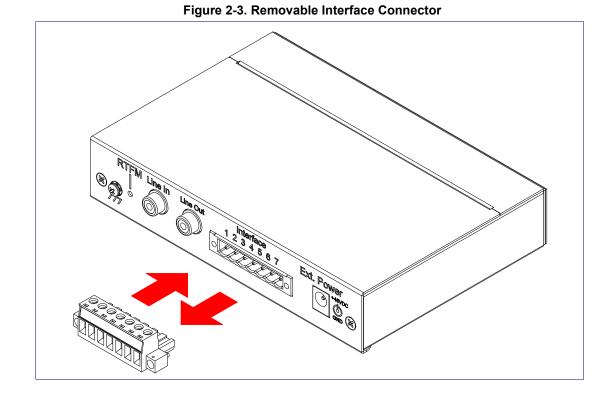

Figure 2-3 shows the interface connector that is removable on the SIP Paging Server.

## 2.3.6 Connect to the Power Source

To use PoE, plug a Cat 5 Ethernet cable from the SIP Paging Server **Ethernet** port to your network. As an alternative to PoE, you can plug one end of a +48V DC power supply into the Paging Server, and plug the other end into a receptacle. If required, connect the earth grounding wire to the chassis ground on the back of the unit. See Figure 2-4.

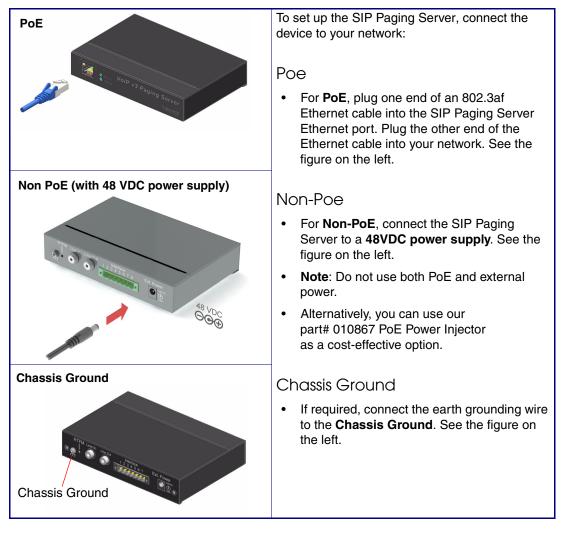

#### Figure 2-4. Connecting to the Power Source

## 2.3.7 Connect to the Network

Plug one end of a standard Ethernet cable into the Paging Server **Ethernet** port. Plug the other end into your network.

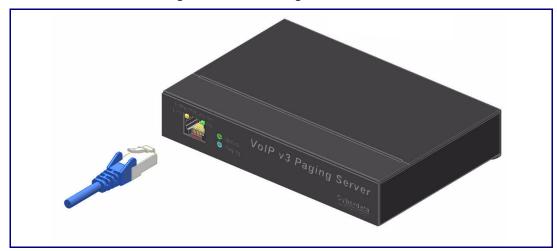

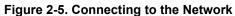

## 2.3.8 Confirm that the SIP Paging Server is Up and Running

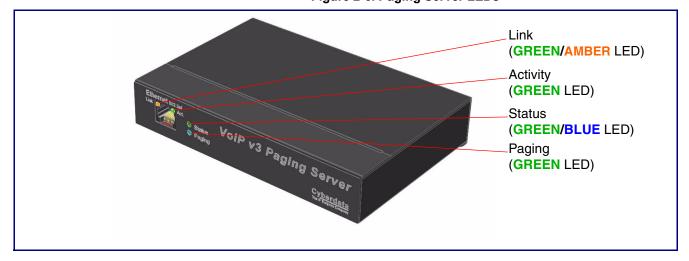

The LEDs on the front of the SIP Paging Server verify the unit's operations.

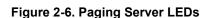

#### 2.3.8.1 Confirm Power on, Network Connectivity, and Connection Speed

When you plug in the Ethernet cable or power supply:

- The **GREEN/BLUE Status** LED and the **GREEN Paging** LED both blink at a rate of 10 times per second during the initial network setup.
- The round, GREEN/BLUE Status LED on the front of the SIP Paging Server comes on indicating that the power is on. Once the device has been initialized, this LED blinks at one second intervals.
- The square, **GREEN/AMBER Link** LED above the Ethernet port indicates that the network connection has been established. The Link LED changes color to confirm the auto-negotiated connection speed:
  - The Link LED is **GREEN** at 10 Mbps.
  - The Link LED is AMBER at 100 Mbps.
- The **GREEN Paging** LED comes on after the device is booted and initialized. This LED blinks when a page is in progress. You can disable **Beep on Initialization** on the **Device** page.

#### 2.3.8.2 Verify Network Activity

The square, **GREEN Activity** LED blinks when there is network traffic.

## 2.3.9 Announcing the IP Address

To announce the IP address for the SIP Paging Server, briefly press and then quickly release the RTFM switch. See Figure 2-7.

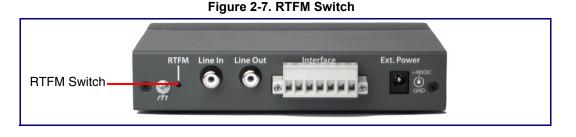

# 2.3.10 Restore the Factory Default Settings

The SIP Paging Server is delivered with factory set default values for the parameters in Table 2-2. In addition, the settings for various UI web pages (such as the **Device Page**, **SIP Page**, etc.) are delivered with the factory default settings and can be restored to these default settings when you use the RTFM switch. However, uploaded audio files are not restored to the factory default settings when you use the RTFM switch.

Use the RTFM switch (see Figure 2-7) on the back of the unit to restore these parameters to the factory default settings.

**Note** When you perform this procedure, the factory default settings are restored. The default parameters for access are shown in Table 2-2.

| Parameter                    | Factory Default Setting |
|------------------------------|-------------------------|
| IP Addressing                | DHCP                    |
| IP Address <sup>a</sup>      | 10.10.10                |
| Web Access Username          | admin                   |
| Web Access Password          | admin                   |
| Subnet Mask <sup>a</sup>     | 255.0.0.0               |
| Default Gateway <sup>a</sup> | 10.0.0.1                |
|                              |                         |

#### Table 2-2. Factory Default Settings

a. Default if there is not a DHCP server present.

To restore these parameters to the factory default settings:

- 1. Press and hold the RTFM switch until the status and paging lights come on.
- 2. Continue to press the RTFM switch until after you see the indicator lights go off and you hear the "restoring defaults" announcement.
- 3. Release the RTFM switch.
- 4. The SIP Paging Server settings are restored to the factory defaults.

# 2.4 Configuring the SIP Paging Server

Use this section to configure the VoIP paging server.

## 2.4.1 Gather the Required Configuration Information

Have the following information available before you configure the SIP Paging Server.

#### 2.4.1.1 Static or DHCP Addressing?

Know whether your system uses static or dynamic (DHCP) IP addressing. If it uses static addressing, you also need to know the values to assign to the following SIP Paging Server parameters:

- IP Address
- Subnet Mask
- Default Gateway

#### 2.4.1.2 Username and Password for Configuration GUI

Determine the Username and Password that will replace the defaults after you initially log in to the configuration GUI.

- The Username is case-sensitive, and must be from four to 25 alphanumeric characters long.
- The Password is case-sensitive, and must be from four to 20 alphanumeric characters long.

#### 2.4.1.3 SIP Settings

To configure the SIP parameters, determine whether you want to register with the server. If you do, determine the number of minutes the registration lease remains valid, and whether you want to automatically unregister when you reboot. To configure the SIP parameters, you also need to determine the values for these parameters:

- SIP Server IP Address
- Remote and Local SIP Port Numbers
- SIP User ID, and Authenticate ID and Password for this User ID

## 2.4.2 SIP Paging Server Web Page Navigation

Table 2-3 shows the navigation buttons that you will see on every SIP Paging Server web page.

| Web Page Item | Description                               |
|---------------|-------------------------------------------|
| Home          | Link to the <b>Home</b> page.             |
| Device        | Link to the <b>Device</b> page.           |
| Network       | Link to the <b>Network</b> page.          |
| SIP           | Link to go to the <b>SIP</b> page.        |
| PGROUPS       | Link to the <b>PGROUPS</b> page.          |
| SSL           | Link to the SSL page.                     |
| Schedules     | Link to the <b>Schedules</b> page.        |
| Fault         | Link to the <b>Fault</b> page.            |
| Audiofiles    | Link to the <b>Audiofiles</b> page.       |
| Events        | Link to the <b>Events</b> page.           |
| Autoprov      | Link to the <b>Autoprovisioning</b> page. |
| Firmware      | Link to the <b>Firmware</b> page.         |

Table 2-3. Web Page Navigation

## 2.4.3 Using the Toggle Help Button

The **Toggle Help** button allows you to see a short description of some of the settings on the webpage. To use the **Toggle Help** button, do the following:

1. Click on the **Toggle Help** button that is on the UI webpage. See Figure 2-8 and Figure 2-9.

Figure 2-8. Toggle/Help Button

2. You will see a question mark (?) appear next to each web page item that has been provided with a short description by the Help feature. See Figure 2-9.

Figure 2-9. Toggle Help Button and Question Marks

| Stored Net       |                 |   |                                      |
|------------------|-----------------|---|--------------------------------------|
| Addressing Mode  | ?               |   |                                      |
| hostname:        | SipDevice03cab3 | ? |                                      |
| IP Address:      | 10.10.10.10     | 2 | Questian merili                      |
| Subnet Mask:     | 255.0.0.0       | ? | Question mark<br>appears next to the |
| Default gw_addr: | 10.0.0.1        | 2 | web page items                       |
| DNS Server 1:    | 10.0.0.1        | ? |                                      |
| DNS Server 2:    | 10.0.0.1        | ? |                                      |
|                  |                 |   |                                      |

3. Move the mouse pointer to hover over the question mark (?), and a short description of the web page item will appear. See Figure 2-10.

|                  | hostname                                                                                                    |                                |  |  |  |
|------------------|----------------------------------------------------------------------------------------------------|--------------------------------|--|--|--|
| Stored Net       | This is the hostname provided by the<br>DHCP server. See the Operations<br>Guide and DHCP/DNS server<br>documentation for more information. |                                |  |  |  |
| Addressing Mode: | Enter up to 64                                                                                                    |                                |  |  |  |
| hostname:        | SipDevice03cal                                                                                                    |                                |  |  |  |
| IP Address:      | 10.10.10.10                                                                                                    | ?                              |  |  |  |
| Subnet Mask:     | 255.0.0.0                                                                                                    | ?                              |  |  |  |
| Default gw_addr: | 10.0.0.1                                                                                                    | ?                              |  |  |  |
| DNS Server 1:    | 10.0.0.1                                                                                                    | ?                              |  |  |  |
| DNS Server 2:    | 10.0.0.1                                                                                                    | ?                              |  |  |  |
|                  |                                                                                                    |                                |  |  |  |
|                  | Question ma                                                                                                    | ark A short description of the |  |  |  |

#### Figure 2-10. Short Description Provided by the Help Feature

Question mark

A short description of the web page item will appear

## 2.4.4 Log in to the Configuration GUI

- 1. Open your browser to the SIP Paging Server IP address.
- **Note** If the network does not have access to a DHCP server, the device will default to an IP address of 10.10.10.10.
- Note Make sure that the PC is on the same IP network as the SIP Paging Server.
- **Note** You may also download CyberData's VoIP Discovery Utility program which allows you to easily find and configure the default web address of the CyberData VoIP products.

CyberData's VoIP Discovery Utility program is available at the **Downloads** tab on the following webpage:

#### https://www.cyberdata.net/products/011146

The unit ships in DHCP mode. To get to the **Home** page, use the discovery utility to scan for the device on the network and open your browser from there.

- **Note** To work with the SIP Paging Server configuration *after* the initial configuration, log in using the IP address you assign to the device. Section 2.4.6, "Configure the Network Parameters" provides instructions for entering the IP address.
- 2. When prompted, use the following default **Username** and **Password** to open the configuration Home page:

Username: admin

Password: admin

Change the **To change the default Web access Username and Password:** Default Username

- and Password
- 1. Enter the new Username from four to 25 alphanumeric characters in the **Change Username** field. The Username is case-sensitive.
- 2. Enter the new Password from four to 20 alphanumeric characters in the **Change Password** field. The Password is case-sensitive.
- 3. Enter the new password again in the **Re-enter New Password** field.

Click Save Settings.

Figure 2-11. Home Page

| Home De                                                                                             | vice Network                                            | SIP | PGROUPS                                | SSL Schedules    | Fault | Audiofiles | Events                                 | Autoprov | Firmware |
|----------------------------------------------------------------------------------------------------|---------------------------------------------------------|-----|----------------------------------------|------------------|-------|------------|----------------------------------------|----------|----------|
|                                                                                                    | Cybe                                                    | erD | ata v                                  | 3.1 P            | agi   | ng         | Ser                                    | ver      |          |
| Current Sta                                                                                         | atus                                                    |     | Admin S                                | Settings         |       | Impo       | ort Settir                             | ngs      |          |
| Serial Number:<br>Mac Address:<br>Firmware Version:                                                 | 146100001<br>00:20:f7:04:62:a9<br>v12.2.0               |     | Username:<br>Password:<br>Confirm Pass | admin            |       | Brow       | <mark>/se</mark> No file (<br>t Config |          |          |
| IP Addressing:<br>IP Address:<br>Subnet Mask:<br>Default Gateway:<br>DNS Server 1:<br>DNS Server 2: | DHCP<br>10.10.1.72<br>255.0.00<br>10.0.0.1<br>10.0.1.56 |     | Save Re                                | boot Toggle Help |       | _          | D <b>rt Settir</b>                     | ngs      |          |
| SIP Mode:<br>Event Reporting:<br>Nightringer:                                                       | Enabled<br>Disabled<br>Disabled                         |     |                                        |                  |       |            |                                        |          |          |
| Primary SIP Server<br>Backup Server 1:<br>Backup Server 2:                                          | Not registered                                          |     |                                        |                  |       |            |                                        |          |          |

- 4. On the Home Page, review the setup details and navigation buttons described in Table 2-4
- **Note** The question mark icon (?) in the following table shows which web page items will be defined after the **Toggle Help** button is pressed.

|                    | -                                                                                                    |
|--------------------|----------------------------------------------------------------------------------------------------|
| Web Page Item      | Description                                                                                                    |
| Admin Settings     |                                                                                                    |
| Username ?         | The username to access the web interface. Enter up to 25 characters.                                                                                 |
| Password ?         | The password to access the web interface. Enter up to 25 characters.                                                                                 |
| Confirm Password ? | Confirm the web interface password.                                                                                                    |
| Current Status     |                                                                                                    |
| Serial Number      | Shows the device serial number.                                                                                                    |
| Mac Address        | Shows the device Mac address.                                                                                                    |
| Firmware Version   | Shows the current firmware version.                                                                                                    |
| IP Addressing      | Shows the current IP addressing setting (DHCP or static).                                                                                            |
| IP Address         | Shows the current IP address.                                                                                                    |
| Subnet Mask        | Shows the current subnet mask address.                                                                                                    |
| Default Gateway    | Shows the current default gateway address.                                                                                                    |
| DNS Server 1       | Shows the current DNS Server 1 address.                                                                                                    |
| DNS Server 2       | Shows the current DNS Server 2 address.                                                                                                    |
| SIP Mode           | Shows the current status of the SIP mode.                                                                                                    |
| Event Reporting    | Shows the current status of the Event Reporting mode.                                                                                                |
| Nightringer        | Shows the current status of the Nightringer mode.                                                                                                    |
| Primary SIP Server | Shows the current status of the Primary SIP Server.                                                                                                  |
| Backup Server 1    | Shows the current status of Backup Server 1.                                                                                                    |
| Backup Server 2    | Shows the current status of Backup Server 2.                                                                                                    |
| Nightringer Server | Shows the current status of Nightringer Server.                                                                                                    |
| Import Settings    |                                                                                                    |
| Browse             | Use this button to select a configuration file to import.                                                                                            |
| Import Config      | After selecting a configuration file, click Import to import the configuration from the selected file. Then, click Save and Reboot to store changes. |
| Export Settings    |                                                                                                    |
| Export Config      | Click Export to export the current configuration to a file.                                                                                          |
|                    | Click the Save button to save your configuration settings.                                                                                           |
| Save               | Note: You need to reboot for changes to take effect.                                                                                                 |

#### Table 2-4. Home Page Overview

| Web Page Item | Description                                                                                                    |
|---------------|----------------------------------------------------------------------------------------------------|
| Reboot        | Click on the <b>Reboot</b> button to reboot the system.                                                                                                    |
| Toggle Help   | Click on the <b>Toggle Help</b> button to see a short description of some of the web page items. First click on the <b>Toggle Help</b> button, and you will see a question mark (?) appear next to some of the web page items. |
|               | Move the mouse pointer to hover over a question mark to see a short description of a specific web page item.                                                                                                    |

**Note** You must click on the **Save** button and then the **Reboot** button for the changes to take effect.

At this point you can:

- Review the SIP Paging Server's **Current Settings**. Use the RTFM switch to restore the factory default settings. See Section 2.3.10, "Restore the Factory Default Settings".
- Configure the device parameters. Click on the **Device** button and see Section 2.4.5, "Configure the Device Parameters" for instructions.
- Configure the network parameters. Click on the **Network** button and see Section 2.4.6, "Configure the Network Parameters" for instructions.
- Configure the SIP parameters. Click on the **SIP** button and see Section 2.4.7, "Configure the SIP Parameters" for instructions.
- Configure the PGROUPS parameters. Click on the PGROUPS button and see Section 2.4.8, "Configure the Paging Groups (PGROUPS) Parameters" for instructions.
- Configure the fault detection parameters. Click on the **Fault** button and see Section 2.4.12, "Configure the Fault Detection Parameters" for instructions.
- Configure the audio parameters. Click on the **Audiofiles** button and see Section 2.4.13, "Configure the Audio Parameters" for instructions.
- Configure the event parameters. Click on the Events button and see Section 2.4.14, "Configure the Event Parameters" for instructions.
- Configure the autoprovisioning parameters. Click on the **Autoprov** button and see Section 2.4.15, "Configure the Autoprovisioning Parameters" for instructions.
- **Note** Click on the **Firmware** button any time you need to upload new versions of the firmware. See Section 2.5, "Upgrading the Firmware" for instructions.

## 2.4.5 Configure the Device Parameters

Miscellaneous device settings such as the page prompt and analog options are configured on this page. In addition, you may also enable Polycom Paging to page Polycom IP phones using their proprietary Polycom Paging protocol.

1. Click on the **Device** button to open the **Device** page. See Figure 2-12.

Figure 2-12. Device Page

| Line-in Settings                                                                                                    |                            | Relay Settings                                                |                         |
|----------------------------------------------------------------------------------------------------|----------------------------|---------------------------------------------------------------|-------------------------|
| Enable Line-in to Line-out Loopback<br>Enable Line-in to Multicast:<br>Multicast Address:<br>Multicast Port:<br>Detect Line-in Silence: | 224.1.2.3<br>2000          | Activate Relay on Local Audio: 🗖                              |                         |
| Clock Settings                                                                                                    |                            | Misc Settings                                                 |                         |
| Set Time with NTP server on boot:                                                                                                    |                            | Device Name:                                                  | CyberData Paging Server |
| NTP Server:                                                                                                    | north-america.pool.ntp.org | Bypass DTMF                                                   |                         |
| Posix Timezone String (see manual)                                                                                                    |                            | DTMF Duration:<br>Beep on Init:                               | 500                     |
| Periodically sync time with server:<br>Time update period (in hours):                                                                   | 24                         | Beep on Page:                                                 | <ul> <li>✓</li> </ul>   |
| Current Time:                                                                                                    | 18:23:55                   | Enable Polycom Paging on Multicast:                           |                         |
| Current finite.                                                                                                    |                            |                                                               |                         |
| Current finie.                                                                                                    |                            | Polycom Transmit Channel:<br>Disable HTTPS (NOT recommended): | 1 •                     |

- 2. On the **Device** page, you may enter values for the parameters indicated in Table 2-5.
- **Note** The question mark icon (?) in the following table shows which web page items will be defined after the **Toggle Help** button is pressed.

| Web Page Item                         | Description                                                                                                    |
|---------------------------------------|----------------------------------------------------------------------------------------------------|
| Line-in Settings                      |                                                                                                    |
| Enable Line-in to Line-out Loopback ? | Line-in audio will play back out the device's audio output ports. This is the lowest priority audio and will be preempted by any other audio stream.                                                     |
| Enable Line-in to Multicast ?         | Line-in audio will be sent to the specified multicast<br>address and port. Playback priority is determined by<br>receiver(s)                                                                             |
|                                       | Cannot be combined with Play Line-in Audio via<br>Multicast (Fault Detection)                                                                                                    |
| Multicast Address 🛜                   | Address line-in audio will be sent to.                                                                                                    |
| Multicast Port ?                      | Port line-in audio will be sent to (1-65535).                                                                                                    |
| Detect Line-in Silence ?              | If silence is detected on line-input, the multicast stream will be stopped to reduce network traffic.                                                                                                    |
| Relay Settings                        |                                                                                                    |
| Activate Relay on Local Audio 🛜       | The relay will be activated (closed) when the device is playing audio. Use this to activate an external amplifier when the device is playing audio.                                                      |
| Clock Settings                        |                                                                                                    |
| Set Time with NTP Server on boot ?    | When selected, the time is set with an external NTP server when the device restarts.                                                                                                    |
| NTP Server 🛜                          | Use this field to set the address (in IPv4 dotted decimal<br>notation or as a canonical name) for the NTP Server. This<br>field can accept canonical names of up to 64 characters in<br>length.          |
| Posix Timezone String ?               | See Section 2.4.5.2, "Time Zone Strings" for information<br>about how to use the Posix Timezone String to specify<br>time zone and daylight savings time where applicable.<br>Enter up to 63 characters. |
| Periodically sync time with server ?  | When selected, the time is periodically updated with the NTP server at the configured interval below.                                                                                                    |
| Time update period (in hours) ?       | The time interval after which the device will contact the NTP server to update the time. Enter up to 4 digits.                                                                                           |
| Current Time                          | Allows you to input the current time. (6 character limit)                                                                                                    |
| Misc Settings                         |                                                                                                    |
| Device Name ?                         | Type the device name. Enter up to 25 characters.                                                                                                    |
| Bypass DTMF 🛜                         | Bypassing DTMF will result in all calls being relayed to<br>PGROUP 0 Any security code entered for PGROUP 0 will<br>be ignored if DTMF is bypassed                                                       |
| DTMF Duration ?                       | The duration, in milliseconds, of DTMF tones played out of the device's analog audio ports (1-65535).                                                                                                    |

#### **Table 2-5. Device Configuration Parameters**

| Web Page Item                        | Description                                                                                                    |
|--------------------------------------|----------------------------------------------------------------------------------------------------|
| Beep on Init 🛜                       | Device will play the user defined "pagetone" audio file when it boots.                                                                                                    |
| Beep on Page 🛜                       | Device will play the user defined "pagetone" audio file before playing a SIP page.                                                                                                    |
| Enable Polycom Paging on Multicast ? | Enabling Polycom Paging will result in a standard RTP<br>multicast being sent to the specified address and port and<br>a Polycom Group Paging multicast being sent to the<br>specified address and port+1.                                                                                                    |
| Polycom Transmit Channel ?           | Destination channel for Polycom Group Paging multicast.                                                                                                    |
| Disable HTTPS (NOT recommended) ?    | Disables the encrypted connection to the webpage. We do not recommend disabling HTTPS for security reasons.                                                                                                    |
| Test Audio                           | Click on the <b>Test Audio</b> button to do an audio test. When<br>the <b>Test Audio</b> button is pressed, you will hear a voice<br>message for testing the device audio quality and volume.                                                                                                    |
| Test Multicast                       | This button will cause the device to send a 5 second ULAW multicast stream to 234.2.1.200:2200.                                                                                                    |
| Test Relay                           | Click on the <b>Test Relay</b> button to do a relay test.                                                                                                    |
|                                      | Click the Save button to save your configuration settings.                                                                                                    |
| Save                                 | Note: You need to reboot for changes to take effect.                                                                                                    |
| Reboot                               | Click on the <b>Reboot</b> button to reboot the system.                                                                                                    |
| Toggle Help                          | Click on the <b>Toggle Help</b> button to see a short description<br>of some of the web page items. First click on the <b>Toggle</b><br><b>Help</b> button, and you will see a question mark (?) appear<br>next to some of the web page items. Move the mouse<br>pointer to hover over a question mark to see a short<br>description of a specific web page item. |

| Table 2-5. Device Configuration | Parameters  | (continued) |
|---------------------------------|-------------|-------------|
| Tuble 2-0. Device Configuration | i urumeters | (continuca) |

**Note** You must click on the **Save** button and then the **Reboot** button for the changes to take effect.

#### 2.4.5.1 Polycom Paging

The Polycom Paging feature is supported on Polycom IP phones using UC Software 4.0.0 and higher. The Polycom paging feature operates in two modes: Push-to-Talk (PTT) and Group Paging Only Group Paging mode pages are supported by the Paging Server.

Polycom phones use the same multicast IP address and port number for both PTT and Group Paging multicasts. Make sure to note the Polycom multicast IP address and port number before configuring the CyberData V3 Paging Server. Polycom phones use a default multicast IP address of 224.0.1.116 and odd-numbered port 5001.

While the same multicast IP address and port number is used for all Polycom pages in both modes, Polycom uses numbered "groups" or "channels" to differentiate between each paging group. Each "group" or "channel" is numbered 1 through 25.

The Paging Server can transmit to Group Paging groups 1 through 25 only for one-way audio pages. The transmit channel is configurable. The Polycom phones must subscribe to this channel in order to receive one-way audio pages from the Paging Server.

When configuring Polycom phones for their Group Paging feature, be sure the following settings are configured:

- Payload Size = 20 ms (milliseconds)
- Codec = G.711Mu

The Polycom Group Paging multicast transmitted by the Paging Server is G.711Mu encoded with a payload size of 20 ms.

It is imperative to note the Paging Server assumes the Polycom phones will use an odd-numbered port. Since it is not possible to configure the V3 Paging Server to transmit multicasts on odd-numbered ports (which maintains conformance with RFC 1889), it is necessary to use the next lower even port number when specifying the Polycom multicast IP address and port number on the **PGROUPS Page**. Using the Polycom default port 5001 will require you to configure the Paging Server to transmit on the next lower even port 5000.

Thus, configuring the Paging Server for Polycom Paging is a two-step process:

- 1. Enable Polycom Paging on the Paging Server by checking the box to **Enable Polycom Paging** on Multicast on the Device Page.
- 2. Specify the Polycom IP address and use the next lower even port number for the desired paging group on the **PGROUPS Page**.
- 3. Save and reboot to store changes.

### 2.4.5.2 Time Zone Strings

The posix time zone string tells the internal date and time utilities how to handle daylight savings time for different time zones. Table 2-6 shows some common strings.

| Time Zone                    | Time Zone String                       |  |  |
|------------------------------|----------------------------------------|--|--|
| US Pacific time              | PST8PDT,M3.2.0/2:00:00,M11.1.0/2:00:00 |  |  |
| US Mountain time             | MST7MDT,M3.2.0/2:00:00,M11.1.0/2:00:00 |  |  |
| US Eastern Time              | EST5EDT,M3.2.0/2:00:00,M11.1.0/2:00:00 |  |  |
| Phoenix Arizona <sup>a</sup> | MST7                                   |  |  |
| US Central Time              | CST6DST,M3.2.0/2:00:00,M11.1.0/2:00:00 |  |  |

#### Table 2-6. Common Time Zone Strings

a.Phoenix, Arizona does not use daylight savings time.

Table 2-7 shows a breakdown of the parts that constitute the following time zone string:

#### • CST6DST,M3.2.0/2:00:00,M11.1.0/2:00:00

| Time Zone String<br>Part | Meaning                                                                          |
|--------------------------|----------------------------------------------------------------------------------|
| CST6CDT                  | The time zone offset from GMT and three character identifiers for the time zone. |
| CST                      | Central Standard Time                                                            |
| 6                        | The (hour) offset from GMT/UTC                                                   |
| CDT                      | Central Daylight Time                                                            |
| M3.2.0/2:00:00           | The date and time when daylight savings begins.                                  |
| МЗ                       | The third month (March)                                                          |
| .2                       | The 2nd occurrence of the day (next item) in the month                           |
| .0                       | Sunday                                                                           |
| /2:00:00                 | Time of day to change                                                            |
| M11.1.0/2:00:00          | The date and time when daylight savings ends.                                    |
| M11                      | The eleventh month (November)                                                    |
| .1                       | The 1st occurrence of the day (next item) in the month                           |
| .0                       | Sunday                                                                           |
| /2:00:00                 | Time of day to change                                                            |

#### Table 2-7. Time Zone String Parts

Time Zone String Examples

Table 2-8 has some more examples of time zone strings.

| Time Zone           | Time Zone String                  |  |  |
|---------------------|-----------------------------------|--|--|
| Tokyo <sup>a</sup>  | IST-9                             |  |  |
| Berlin <sup>b</sup> | CET-1MET,M3.5.0/1:00,M10.5.0/1:00 |  |  |

Table 2-8. Time Zone String Examples

a.Tokyo does not use daylight savings time.

b.For Berlin, daylight savings time starts on the last Sunday in March at 01:00 UTC, and ends on the last Sunday in October at 01:00 UTC, and is one hour ahead of UTC.

Time Zone Identifier A user-definable three or four character time zone identifier (such as PST, EDT, IST, MUT, etc) is needed at the beginning of the posix time zone string to properly set the time. However, the specific letters or numbers used for the time zone identifier are not important and can be any three or four letter or number combination that is chosen by the user. However, the time zone identifier cannot be blank.

| Figure 2-13 | . Three or | Four Character | Time Zone | Identifier |
|-------------|------------|----------------|-----------|------------|
|-------------|------------|----------------|-----------|------------|

# PST8PDT,M3.2.0/2:00:00,M11.1.0/2:00:00

Three or four character time zone identifier at the beginning of the time zone string. The identifier can be any three or four letter or number combination chosen by the user.

You can also use the following URL when a certain time zone applies daylight savings time:

#### http://www.timeanddate.com/time/dst/2011.html

World GMT Table Table 2-9 has information about the GMT time in various time zones.

#### Table 2-9. World GMT Table

| Time Zone | City or Area Zone Crosses   |  |  |
|-----------|-----------------------------|--|--|
| GMT-12    | Eniwetok                    |  |  |
| GMT-11    | Samoa                       |  |  |
| GMT-10    | Hawaii                      |  |  |
| GMT-9     | Alaska                      |  |  |
| GMT-8     | PST, Pacific US             |  |  |
| GMT-7     | MST, Mountain US            |  |  |
| GMT-6     | CST, Central US             |  |  |
| GMT-5     | EST, Eastern US             |  |  |
| GMT-4     | Atlantic, Canada            |  |  |
| GMT-3     | Brazilia, Buenos Aries      |  |  |
| GMT-2     | Mid-Atlantic                |  |  |
| GMT-1     | Cape Verdes                 |  |  |
| GMT       | Greenwich Mean Time, Dublin |  |  |

| Table 2-9. | World         | GMT | Table | (continued) | ١ |
|------------|---------------|-----|-------|-------------|---|
|            | <b>V</b> UIIU |     | Table | Continueu   | , |

| City or Area Zone Crosses  |                                                                                                    |  |
|----------------------------|----------------------------------------------------------------------------------------------------|--|
| Berlin, Rome               |                                                                                                    |  |
| Israel, Cairo              |                                                                                                    |  |
| Moscow, Kuwait             |                                                                                                    |  |
| Abu Dhabi, Muscat          |                                                                                                    |  |
| Islamabad, Karachi         |                                                                                                    |  |
| Almaty, Dhaka              |                                                                                                    |  |
| Bangkok, Jakarta           |                                                                                                    |  |
| Hong Kong, Beijing         |                                                                                                    |  |
| Tokyo, Osaka               |                                                                                                    |  |
| Sydney, Melbourne, Guam    |                                                                                                    |  |
| Magadan, Soloman Is.       |                                                                                                    |  |
| Fiji, Wellington, Auckland |                                                                                                    |  |
|                            | Berlin, Rome         Israel, Cairo         Moscow, Kuwait         Abu Dhabi, Muscat         Islamabad, Karachi         Almaty, Dhaka         Bangkok, Jakarta         Hong Kong, Beijing         Tokyo, Osaka         Sydney, Melbourne, Guam         Magadan, Soloman Is. |  |

# 2.4.6 Configure the Network Parameters

Configuring the network parameters enables your network to recognize the SIP Paging Server and communicate with it. Click the **Network** button on the **Home** page to open the **Network** page.

|                                        |                 | PGROUPS SSL Schedules Fault Audiofiles | Events Autoprov Firmware |
|----------------------------------------|-----------------|----------------------------------------|--------------------------|
|                                        |                 |                                        |                          |
|                                        |                 |                                        | _                        |
| C                                      | vberĽ           | ata v3.1 Paging                        | Server                   |
|                                        | <b>,</b>        |                                        |                          |
|                                        |                 |                                        |                          |
|                                        |                 |                                        |                          |
| Stored Network                         | k Settings      | VLAN Settings                          |                          |
| ddressing Mode:                        | Static • DHCP   | VLAN ID (0-4095): 0                    |                          |
| lostname:                              | SipDevice0462a9 | VLAN Priority (0-7): 0                 |                          |
| P Address:                             | 10.10.10        |                                        |                          |
| ubnet Mask:                            | 255.0.0.0       |                                        |                          |
| efault Gateway:                        | 10.0.0.1        |                                        |                          |
| NS Server 1:                           | 10.0.0.1        |                                        |                          |
| NS Server 2:                           | 10.0.0.1        |                                        |                          |
| HCP Timeout in seconds                 |                 |                                        |                          |
| A value of -1 will retry fore          | ever            |                                        |                          |
|                                        |                 |                                        |                          |
|                                        |                 | Save Reboot Toggle Help                |                          |
| Current Networ                         | rk Settings     | our report roggie ricip                |                          |
| P Address: 10.10.1.7                   | 72              |                                        |                          |
| ubnet Mask: 255.0.0.0                  |                 |                                        |                          |
| efault Gateway: 10.0.0.1               |                 |                                        |                          |
| NS Server 1: 10.0.1.56<br>NS Server 2: | 0               |                                        |                          |
|                                        |                 |                                        |                          |
|                                        |                 |                                        |                          |
|                                        |                 |                                        |                          |

### Figure 2-14. Network Page

On the Network page, enter values for the parameters indicated in Table 2-10.

**Note** The question mark icon (?) in the following table shows which web page items will be defined after the **Toggle Help** button is pressed.

| Web Page Item             | Description                                                                                                    |
|---------------------------|----------------------------------------------------------------------------------------------------|
| Stored Network Settings   |                                                                                                    |
| Addressing Mode ?         | Select either DHCP IP Addressing or Static Addressing by marking<br>the appropriate radio button. DHCP Addressing mode is enabled on<br>default and the device will attempt to resolve network addressing with<br>the local DHCP server upon boot. If DHCP Addressing fails, the<br>device will revert to the last known IP address or the factory default<br>address if no prior DHCP lease was established. See Section 2.3.10,<br>"Restore the Factory Default Settings" for factory default settings. Be<br>sure to click <b>Save</b> and <b>Reboot</b> to store changes when configuring a<br>Static address. |
| Hostname ?                | This is the hostname provided by the DHCP server. See the DHCP/DNS server documentation for more information. Enter up to 64 characters.                                                                                                    |
| IP Address ?              | Enter the Static IPv4 network address in dotted decimal notation.                                                                                                    |
| Subnet Mask ?             | Enter the Subnet Mask in dotted decimal notation.                                                                                                    |
| Default Gateway ?         | Enter the Default Gateway IPv4 address in dotted decimal notation.                                                                                                    |
| DNS Server 1 ?            | Enter the primary DNS Server IPv4 address in dotted decimal notation.                                                                                                    |
| DNS Server 2 ?            | Enter the secondary DNS Server IPv4 address in dotted decimal notation.                                                                                                    |
| DHCP Timeout in seconds ? | Specify the desired time-out duration (in seconds) that the device will wait for a response from the DHCP server before reverting back to the stored static IP address. The stored static IP address may be the last known IP address or the factory default address if no prior DHCP lease was established. Enter up to 8 characters. A value of -1 will retry forever.                                                                                                    |
| VLAN Settings             |                                                                                                    |
| VLAN ID (0-4095) ?        | Specify the IEEE 802.1Q VLAN ID number. Enter up to 4 digits.                                                                                                    |
|                           | <b>Note</b> : The device supports 802.1Q VLAN tagging support. The switch port connected to the device will need to be in "trunking mode" for the VLAN tags to propagate.                                                                                                    |
| VLAN Priority (0-7) ?     | Specify the IEEE 802.1p VLAN priority level. Enter 1 digit. A value of 0 may cause the VLAN ID tag to be ignored.                                                                                                    |
| Current Network Settings  | Shows the current network settings.                                                                                                    |
| IP Address                | Shows the current Static IP address.                                                                                                    |
| Subnet Mask               | Shows the current Subnet Mask address.                                                                                                    |
| Default Gateway           | Shows the current Default Gateway address.                                                                                                    |
| DNS Server 1              | Shows the current DNS Server 1 address.                                                                                                    |
| DNS Server 2              | Shows the current DNS Server 2 address.                                                                                                    |

#### Table 2-10. Network Configuration Parameters

| Web Page Item | Description                                                                                                    |
|---------------|----------------------------------------------------------------------------------------------------|
|               | Click the <b>Save</b> button to save your configuration settings.                                                                                                    |
| Save          | Note: You need to reboot for changes to take effect.                                                                                                    |
| Reboot        | Click on the <b>Reboot</b> button to reboot the system.                                                                                                    |
| Toggle Help   | Click on the <b>Toggle Help</b> button to see a short description of some of the web page items. First click on the <b>Toggle Help</b> button, and you will see a question mark (?) appear next to some of the web page items. Move the mouse pointer to hover over a question mark to see a short description of a specific web page item. |

### Table 2-10. Network Configuration Parameters (continued)

On this page:

- 1. Specify whether you use **Static** or **DHCP IP Addressing** by marking the appropriate radio button. If you select **Static IP Addressing**, go to **Step 2**.
- 2. For Static IP Addressing, also enter values for the following parameters:
  - The SIP Paging Server's **IP Address**: The SIP Paging Server is delivered with a factory default IP address. Change the default address to the correct IP address for your system.
  - The Subnet Mask.
  - The Default Gateway.
- **Note** You must click on the **Save** button and then the **Reboot** button for the changes to take effect.

# 2.4.7 Configure the SIP Parameters

The SIP parameters enable the device to contact and register with the SIP server. On the Home page, click **SIP Config** to open the **SIP** page.

| Home Device Network                                       | SIP PGROUPS SSL        | Schedules Fault Audiofiles             | Events Autoprov Firmware |
|-----------------------------------------------------------|------------------------|----------------------------------------|--------------------------|
|                                                           |                        |                                        |                          |
| _                                                         |                        | _                                      |                          |
| Cyb                                                       | erData v?              | <b>.1 Paging</b>                       | Server                   |
| Cyb                                                       | ci Data vo             | . <b>T</b> i aging                     |                          |
|                                                           |                        |                                        |                          |
|                                                           |                        |                                        |                          |
|                                                           |                        |                                        |                          |
| SIP Settings                                              |                        | Nightringer Settings                   |                          |
| Enable SIP operation:                                     | <b>₹</b>               | Enable Nightringer:                    |                          |
| SIP Transport Protocol:                                   | UDP T                  | SIP Server:                            | 10.0.253                 |
| TLS Version:                                              | 1.2 only (recommended) | Remote SIP Port:                       | 5060                     |
| Verify Server Certificate:<br>Register with a SIP Server: | <ul> <li>✓</li> </ul>  | Local SIP Port:                        | 5061                     |
|                                                           |                        | Outbound Proxy:                        |                          |
|                                                           | 10.0.0.253             | Outbound Proxy Port:                   | 0                        |
| Primary SIP User ID:                                      | 199                    | User ID:                               | 241                      |
|                                                           | 199                    | Authenticate ID:                       | 241                      |
| Primary SIP Auth Password:                                |                        | Authenticate Password:                 |                          |
|                                                           |                        | Re-registration Interval (in seconds): | : 360                    |
| Backup SIP Server 1:                                      |                        | Relay rings to multicast:              |                          |
| Backup SIP User ID 1:                                     |                        | Multicast Address:                     | 224.1.2.32               |
| Backup SIP Auth ID 1:                                     |                        | Multicast Port:                        | 2020                     |
| Backup SIP Auth Password 1:                               |                        |                                        |                          |
|                                                           |                        | Call Disconnection                     |                          |
| Backup SIP Server 2:                                      |                        |                                        |                          |
| Backup SIP User ID 2:                                     |                        | Terminate Call after delay: 0          |                          |
| Backup SIP Auth ID 2:                                     |                        |                                        |                          |
| Backup SIP Auth Password 2:                               |                        | Codec Selection                        |                          |
|                                                           |                        | Force Selected Codec:                  |                          |
|                                                           | 5060                   | Codec: PCMU (G.711                     | 1, u-law) 🔻              |
|                                                           | 5060                   |                                        |                          |
| Outbound Proxy:                                           |                        | DTD Sottings                           |                          |
| Outbound Proxy Port:                                      | 0                      | RTP Settings                           |                          |
| Disable rport Discovery:                                  |                        | RTP Port (even): 10500                 |                          |
|                                                           |                        | Jitter Buffer: 50                      |                          |
| Re-registration Interval (in seconds):                    |                        | SRTP: Disabled •                       |                          |
|                                                           |                        |                                        |                          |
|                                                           |                        | Save Reboot Toggle Help                |                          |

On the SIP page, enter values for the parameters indicated in Table 2-11.

**Note** The question mark icon (?) in the following table shows which web page items will be defined after the **Toggle Help** button is pressed.

| Web Page Item                      | Description                                                                                                    |
|------------------------------------|----------------------------------------------------------------------------------------------------|
| SIP Settings                       |                                                                                                    |
| Enable SIP Operation ?             | When enabled, the device will transmit, receive, and process SIP messages according to the configured SIP settings below.                                                                                                    |
| SIP Transport Protocol 🛜           | Choose the transport protocol for SIP signaling. This will affect all extensions, including the Nightringer. Default is UDP.                                                                                                    |
| TLS Version 🛜                      | Choose the TLS version for SIP over TLS. Modern security standards strongly recommend using TLS 1.2.                                                                                                    |
| Verify Server Certificate ?        | When enabled, the device will verify the authenticity of the server during the TLS handshake by its certificate and common name. The TLS handshake will be aborted if the server is deemed to be inauthentic and SIP registration will not proceed.                                                            |
| Register with a SIP Server 🛜       | When enabled, the device will attempt to register to the configured SIP Server(s) on this page. To configure the device to send and receive point-to-point SIP calls, enable <b>SIP Operation</b> and disable <b>Register with a SIP Server</b> (see Section 2.4.7.1, "Point-to-Point Configuration").         |
| Use Cisco SRST ?                   | When enabled, the backup servers are handled according to Cisco SRST (Survivable Remote Site Telephony). It is required for use in clustered Cisco Unified Communications Manager topologies.                                                                                                    |
| Primary SIP Server ?               | Enter the SIP server address as an IPv4 address in dotted decimal notation or a fully qualified domain name. This parameter also becomes the host portion of the SIP-URI for the device's extension on the primary SIP server. This field can accept entries of up to 255 characters in length.                |
| Primary SIP User ID ?              | Specify the SIP User ID for the Primary SIP Server. This parameter becomes the user portion of the SIP-URI for the device's extension on the primary SIP server. Enter up to 64 alphanumeric characters.                                                                                                    |
| Primary SIP Auth ID ?              | Specify the Authenticate ID for the Primary SIP Server. This parameter is required for SIP registration authentication. Enter up to 64 alphanumeric characters.                                                                                                    |
| Primary SIP Auth Password ?        | Specify the Authenticate Password for the Primary SIP Server. This parameter is required for SIP registration authentication. Enter up to 64 alphanumeric characters.                                                                                                    |
| Backup SIP Server 1 <mark>?</mark> | Enter the backup SIP server address as an IPv4 address in dotted decimal<br>notation or a fully qualified domain name. This parameter also becomes the<br>host portion of the SIP-URI for the device's extension on the backup SIP server.<br>This field can accept entries of up to 255 characters in length. |
| Backup SIP User ID 1 ?             | Specify the SIP User ID for the first backup SIP Server. This parameter becomes the user portion of the SIP-URI for the device's extension on the first backup SIP server. Enter up to 64 alphanumeric characters.                                                                                             |
| Backup SIP Auth ID 1 ?             | Specify the Authenticate ID for the first backup SIP server. This parameter is required for SIP registration authentication. Enter up to 64 alphanumeric characters.                                                                                                    |

### Table 2-11. SIP Configuration Parameters

| Web Page Item                           | Description                                                                                                    |
|-----------------------------------------|----------------------------------------------------------------------------------------------------|
| Backup SIP Auth Password 1 🛜            | Specify the Authenticate Password for the first backup SIP server. This parameter is required for SIP registration authentication. Enter up to 64 alphanumeric characters.                                                                                                    |
| Backup SIP Server 2 <b>?</b>            | Enter a second backup SIP server address as an IPv4 address in dotted decimal notation or a fully qualified domain name. This parameter also becomes the host portion of the SIP-URI for the device's extension on the second backup SIP server. This field can accept entries of up to 255 characters in length.                                                                                                    |
| Backup SIP User ID 2 🛜                  | Specify the SIP User ID for the second backup SIP Server. This parameter becomes the user portion of the SIP-URI for the device's extension on the second backup SIP server. Enter up to 64 alphanumeric characters.                                                                                                    |
| Backup SIP Auth ID 2 🛜                  | Specify the Authenticate ID for the second backup SIP server. This parameter is required for SIP registration authentication. Enter up to 64 alphanumeric characters.                                                                                                    |
| Backup SIP Auth Password 2 🛜            | Specify the Authenticate Password for the second backup SIP server. This parameter is required for SIP registration authentication. Enter up to 64 alphanumeric characters.                                                                                                    |
| Remote SIP Port ?                       | The Remote SIP Port is the port number the device will use as the destination port when sending SIP messages. The default Remote SIP Port is 5060. The supported range is 0-65536. Enter up to 5 digits.                                                                                                    |
| Local SIP Port ?                        | The Local SIP Port is the port number the device will use to receive SIP messages. The default Local SIP Port is 5060. The supported range is 0-65536. Enter up to 5 digits.                                                                                                    |
| Outbound Proxy ?                        | Enter the Outbound Proxy address as an IPv4 address in dotted decimal<br>notation or a fully qualified domain name (FQDN). When an IP address is<br>configured, the device will send all SIP messages to this IP address. When an<br>FQDN is configured, the device will run DNS NAPTR, SRV, and A queries on<br>the FQDN to resolve an IP address to which it will send all SIP messages. This<br>field can accept entries of up to 255 characters in length. |
| Outbound Proxy Port ?                   | The Outbound Proxy Port is port number used as the destination port when sending SIP messages to the outbound proxy. A value of 0 will default to 5060. The supported range is 0-65536. Enter up to 5 digits.                                                                                                    |
| Disable rport Discovery ?               | Disabling rport Discovery will prevent the device from including the public WAN IP address and port number in the contact information that is sent to the remote SIP servers. This will generally only need to be enabled when using an SBC or SIP ALG in conjunction with a remote SIP server.                                                                                                    |
| Buffer SIP Calls ?                      | Also referred to as "delayed paging." Device will buffer up to four minutes of audio then play back the recording after hang up or after the buffer is full.                                                                                                    |
| Re-registration Interval (in seconds) 🛜 | The SIP Re-registration interval (in seconds) is the SIP Registration lease time, also known as the expiry. The supported range is 30-3600 seconds. Enter up to 4 digits.                                                                                                    |
| Unregister on Boot ?                    | When enabled, the device will send one registration with an expiry of 0 on boot.                                                                                                    |
| Keep Alive Period 🛜                     | The minimum time in milliseconds between keep-alive packets sent for nat traversal. A value of 0 will disable keep alive packets.                                                                                                    |
| RTP Settings                            |                                                                                                    |
| RTP Port (even) <b>?</b>                | Specify the port number used for the RTP stream after establishing a SIP call.<br>This port number must be an even number and defaults to 10500. The<br>supported range is 0-65536. Enter up to 5 digits.                                                                                                    |

## Table 2-11. SIP Configuration Parameters (continued)

| Web Page Item                           | Description                                                                                                    |
|-----------------------------------------|----------------------------------------------------------------------------------------------------|
| Jitter Buffer <mark>?</mark>            | Specify the size of the jitter buffer (in milliseconds) used for SIP calls. Valid values are 50-1000.                                                                                                    |
| SRTP ?                                  | When enabled, a SIP call's audio streams are encrypted using SRTP.                                                                                                    |
| Nightringer Settings                    |                                                                                                    |
| Enable Nightringer 🛜                    | When Nightringer is enabled, the device will attempt to register a second extension with the SIP server. Any calls made to this extension will play a ringtone (corresponds to <b>Night Ring</b> on the <b>Audiofiles</b> page). By design, it is not possible to answer a call to the Nightringer extension.                                                                                                    |
| SIP Server 🛜                            | Enter the SIP server address as an IPv4 address in dotted decimal notation or a fully qualified domain name. This parameter also becomes the host portion of the SIP-URI for the device's Nightringer extension on the SIP server. This field can accept entries of up to 255 characters in length.                                                                                                    |
| Remote SIP Port 🛜                       | The Remote SIP Port is the port number the device will use as the destination port when sending SIP messages for the Nightringer extension. The default Remote SIP Port is 5060. The supported range is 0-65536. Enter up to 5 digits.                                                                                                    |
| Local SIP Port ?                        | The Local SIP Port is the port number the device will use to receive SIP messages for the Nightringer extension. This value cannot be the same as the <b>Local SIP Port</b> for the primary extension. The default Local SIP Port is 5061. The supported range is 0-65536. Enter up to 5 digits.                                                                                                    |
| Outbound Proxy ?                        | Enter the Outbound Proxy address as an IPv4 address in dotted decimal notation or a fully qualified domain name (FQDN). When an IP address is configured, the device will send all SIP messages to this IP address for the Nightringer extension. When an FQDN is configured, the device will run DNS NAPTR, SRV, and A queries on the FQDN to resolve an IP address to which it will send all SIP messages for the Nightringer extension. This field can accept entries of up to 255 characters in length. |
| Outbound Proxy Port 🛜                   | The Outbound Proxy Port is port number used as the destination port when sending SIP messages to the outbound proxy for the Nightringer extension. A value of 0 will default to 5060. The supported range is 0-65536. Enter up to 5 digits.                                                                                                    |
| User ID 🛜                               | Specify the SIP User ID for the SIP server. This parameter becomes the user portion of the SIP-URI for the device's Nightringer extension. Enter up to 64 alphanumeric characters.                                                                                                    |
| Authenticate ID ?                       | Specify the Authenticate ID for the SIP Server. This parameter is required for SIP registration authentication. Enter up to 64 alphanumeric characters.                                                                                                    |
| Authenticate Password ?                 | Specify the Authenticate Password for the SIP Server. This parameter is required for SIP registration authentication. Enter up to 64 alphanumeric characters.                                                                                                    |
| Re-registration Interval (in seconds) ? | The SIP Re-registration Interval (in seconds) is the SIP Registration lease time, also known as the expiry. The supported range is 30-3600 seconds. Enter up to 4 digits.                                                                                                    |
| Relay rings to multicast ?              | When selected, the device will play ring tones to the specified multicast address and port.                                                                                                    |
| Multicast Address ?                     | The multicast address used for nightring audio.                                                                                                    |
| Multicast Port 🛜                        | The multicast port used for nightring audio.                                                                                                    |

| Web Page Item           | Description                                                                                                    |
|-------------------------|----------------------------------------------------------------------------------------------------|
| Terminate Call After De | Iay ?Automatically terminate an active call after a given delay in seconds. A value of<br>0 will disable this function. Enter up to 8 digits.                                                                                                    |
| Codec Selection         |                                                                                                    |
| Force Selected Codec    | When configured, this option will allow you to force the device to negotiate for<br>the selected codec [PCMU(G.711, u-law), PCMA(G.711, a-law), or G.722].<br>Otherwise, the device will perform codec negotiation using the default list of<br>supported codecs.                                                                           |
| Codec ?                 | Select desired codec (only one may be chosen).                                                                                                    |
|                         | Click the <b>Save</b> button to save your configuration settings.                                                                                                    |
| Save                    | Note: You need to reboot for changes to take effect.                                                                                                    |
| Reboot                  | Click on the <b>Reboot</b> button to reboot the system.                                                                                                    |
| Toggle Help             | Click on the <b>Toggle Help</b> button to see a short description of some of the web page items. First click on the <b>Toggle Help</b> button, and you will see a question mark (?) appear next to some of the web page items. Move the mouse pointer to hover over a question mark to see a short description of a specific web page item. |
| Note                    | You must click on the <b>Save</b> button and then the <b>Reboot</b> button for the changes to take effect.                                                                                                    |
| Note                    | • For specific server configurations, go to the following website address:                                                                                                    |
|                         | https://www.cyberdata.net/pages/connecting-to-ip-pbx-servers                                                                                                    |
| 1.                      | Enter the IP address of the SIP Server.                                                                                                    |
| 2.                      | Enter the port numbers used for SIP signaling:                                                                                                    |
|                         | a. Remote SIP Port                                                                                                    |
|                         | b. Local SIP Port                                                                                                    |
| 3                       | Enter the SIP registration parameters:                                                                                                    |
|                         | a. SIP User ID                                                                                                    |
|                         | b. Authenticate ID                                                                                                    |
|                         | c. Authenticate Password                                                                                                    |
|                         | For <b>SIP Registration</b> , designate whether you want the VoIP Paging Server to register with yo SIP server.                                                                                                    |
| 5. /                    | At Unregister on Reboot:                                                                                                    |
|                         | a. Select <b>Yes</b> to automatically unregister the SIP Paging Server when you reboot it.                                                                                                    |
|                         | b. Select No to keep the SIP Paging Server registered when you reboot it.                                                                                                    |
| C                       | In the <b>Desister Evaluation</b> field, enter the number of seconds the SID Desing Conver                                                                                                    |

#### Table 2-11. SIP Configuration Parameters (continued)

6. In the **Register Expiration** field, enter the number of seconds the SIP Paging Server registration lease remains valid with the SIP Server. The SIP Paging Server automatically reregisters with the SIP server before the lease expiration timeout.

**Note** You must click on the **Save** button and then the **Reboot** button for the changes to take effect.

## 2.4.7.1 Point-to-Point Configuration

When the board is set to not register with a SIP server, it's possible to set the device to dial out to a single endpoint. To do this, do the following:

- 1. On the SIP page (Figure 2-16), make sure that the **Register with a SIP Server** parameter is not selected.
- 2. Type the IP address of the remote device that you want to contact into the **Dial out Extension** field

**Note** Establishing point-to-point SIP calls may not work with all phones.

### Figure 2-16. SIP Page Set to Point-to-Point Mode

| Home Device Netw                                 | ork SIP PGROUPS SSL    | Schedules Fault Audiofiles        | Events Autoprov Firmware |
|--------------------------------------------------|------------------------|-----------------------------------|--------------------------|
| Cv                                               | perData v              | 3.1 Paging                        | Server                   |
| <b>.</b> .                                       |                        |                                   |                          |
| SIP Settings                                     |                        | Nightringer Setting               | ie -                     |
|                                                  |                        |                                   |                          |
| Enable SIP operation:<br>SIP Transport Protocol: | UDP V                  | Enable Nightringer:               |                          |
| TLS Version:                                     | 1.2 only (recommended) | SIP Server:                       | 10.0.253                 |
| Verify Server Certificate:                       |                        | Remote SIP Port:                  | 5060                     |
| Register with a SIP Server:                      |                        | Local SIP Port:                   | 5061                     |
| Use Cisco SRST:                                  |                        | Outbound Proxy:                   |                          |
| Primary SIP Server:                              | 10.0.0253              | Outbound Proxy Port:              | 0                        |
| Primary SIP User ID:                             | 199                    | User ID:                          | 241                      |
| Primary SIP Auth ID:                             | 199                    | Authenticate ID:                  | 241                      |
| Primary SIP Auth Password:                       |                        | Authenticate Password:            | •••••                    |
|                                                  |                        | Re-registration Interval (in seco | nds): 360                |
| Backup SIP Server 1:                             |                        | Relay rings to multicast:         |                          |
| Backup SIP User ID 1:                            |                        | Multicast Address:                | 224.1.2.32               |
| Backup SIP Auth ID 1:                            |                        | Multicast Port:                   | 2020                     |
| Backup SIP Auth Password 1:                      |                        |                                   |                          |
| Rackun SID Server 2:                             |                        | Call Disconnection                |                          |

Device is set to **NOT** register with a SIP server

## 2.4.8 Configure the Paging Groups (PGROUPS) Parameters

**Note** A PGROUP is a way of assigning multicast addresses and port numbers when configuring multicast paging speakers.

To assign a multicast address, you must first configure the speakers that you want to put into a paging zone by entering a particular multicast address and port number combination in the web configuration for these speakers.

1. Click on the **PGROUPS** button to open the **PGROUPS** page. See Figure 2-17.

Figure 2-17. PGROUPS Page

| Home Device Network SIP | PGROUPS         Schedules         Fault         Audiofiles         Events         Autoprov         Firmware |
|-------------------------|----------------------------------------------------------------------------------------------------|
|                         |                                                                                                    |
| CyberDa                 | ata v3.1 Paging Server                                                                                      |
|                         |                                                                                                    |
|                         | Paging Groups                                                                                               |
|                         | # Address Port Name Code TTL Lineout                                                                        |
|                         | 0 234.2.1.1 2000 PagingGroup00 255 Yes Edit                                                                 |
|                         | 1 234.2.1.2 2002 PagingGroup01 255 Yes Edit                                                                 |
|                         | 2 234.2.1.3 2004 PagingGroup02 255 Yes Edit                                                                 |
|                         | 3 234.2.1.4 2006 PagingGroup03 255 Yes Edit                                                                 |
|                         | 4 234.2.1.5 2008 PagingGroup04 255 Yes Edit                                                                 |
|                         | 5 234.2.1.6 2010 PagingGroup05 255 Yes Edit                                                                 |
|                         | 6 234.2.1.7 2012 PagingGroup06 255 Yes Edit                                                                 |
|                         | 7 234.2.1.8 2014 PagingGroup07 255 Yes Edit                                                                 |
|                         | 8 234.2.1.9 2016 PagingGroup08 255 Yes Edit                                                                 |
|                         | 9 234.2.1.10 2018 PagingGroup09 255 Yes Edit                                                                |
|                         | 10/234.2.1.11 2020 PagingGroup10 255 Yes Edit                                                               |
|                         | 11/234.2.1.12 2022 PagingGroup11 255 Yes Edit                                                               |
|                         | 12  234.2.1.13   2024 PagingGroup12   255 Yes Edit                                                          |
|                         | 13 234.2.1.14 2026 PagingGroup13 255 Yes Edit                                                               |
|                         | 14/234.2.1.15 2028 PagingGroup14 255 Yes Edit                                                               |
|                         | 15/234.2.1.16 2030 PagingGroup15 255 Yes Edit                                                               |
|                         | 16 (234.2.1.17 2032 PagingGroup16 255 Yes Edit                                                              |
|                         | 17/234.2.1.18 2034 PagingGroup17 255 Yes Edit                                                               |
|                         | 18/234.2.1.19 2036 PagingGroup18 255 Yes Edit                                                               |
|                         | 19/234.2.1.20 2038 PagingGroup19 255 Yes Edit                                                               |
|                         | 20 234.2.1.21 2040 PagingGroup20 255 Yes Edit                                                               |
|                         | 21/234.2.1.22 2042 PagingGroup21 255 Yes Edit                                                               |
|                         | 22/234.2.1.23 2044 PagingGroup22 255 Yes Edit                                                               |
|                         | 23/234.2.1.24 2046 PagingGroup23 255 Yes Edit                                                               |
|                         | 24/234.2.1.25 2048 PagingGroup24 255 Yes Edit                                                               |
|                         | 25/234.2.1.26 2050 PagingGroup25 255 Yes Edit                                                               |
|                         | 26 234.2.1.27 2052 PagingGroup26 255 Yes Edit                                                               |
|                         | 07/024/03/09/00/00/00/07/00/07/00/07/07/07/07/07/07/                                                        |

## Figure 2-18. PGROUPS Page (continued)

## Figure 2-19. PGROUPS Page (continued)

|         |              | PagingGroup77 | 255 |     | Edit |  |
|---------|--------------|---------------|-----|-----|------|--|
| 78 234. | 2.1.79 2156  | PagingGroup78 | 255 | Yes | Edit |  |
| 79 234. | 2.1.80 2158  | PagingGroup79 | 255 | Yes | Edit |  |
| 80 234. | 2.1.81 2160  | PagingGroup80 | 255 | Yes | Edit |  |
| 81 234. | 2.1.82 2162  | PagingGroup81 | 255 | Yes | Edit |  |
| 82 234. | 2.1.83 2164  | PagingGroup82 | 255 | Yes | Edit |  |
| 83 234. | 2.1.84 2166  | PagingGroup83 | 255 | Yes | Edit |  |
| 84 234. | 2.1.85 2168  | PagingGroup84 | 255 | Yes | Edit |  |
| 85 234. | 2.1.86 2170  | PagingGroup85 | 255 | Yes | Edit |  |
| 86 234. | 2.1.87 2172  | PagingGroup86 | 255 | Yes | Edit |  |
| 87 234. | 2.1.88 2174  | PagingGroup87 | 255 | Yes | Edit |  |
| 88 234. | 2.1.89 2176  | PagingGroup88 | 255 | Yes | Edit |  |
| 89 234. | 2.1.90 2178  | PagingGroup89 | 255 | Yes | Edit |  |
| 90 234. | 2.1.91 2180  | PagingGroup90 | 255 | Yes | Edit |  |
| 91 234. | 2.1.92 2182  | PagingGroup91 | 255 | Yes | Edit |  |
| 92 234. | 2.1.93 2184  | PagingGroup92 | 255 | Yes | Edit |  |
| 93 234. | 2.1.94 2186  | PagingGroup93 | 255 | Yes | Edit |  |
| 94 234. | 2.1.95 2188  | PagingGroup94 | 255 | Yes | Edit |  |
| 95 234. | 2.1.96 2190  | PagingGroup95 | 255 | Yes | Edit |  |
| 96 234. | 2.1.97 2192  | PagingGroup96 | 255 | Yes | Edit |  |
| 97 234. | 2.1.98 2194  | PagingGroup97 | 255 | Yes | Edit |  |
| 98 234. | 2.1.99 2196  | PagingGroup98 | 255 | Yes | Edit |  |
| 99 234. | 2.1.100 2198 | PagingGroup99 | 255 | Yes | Edit |  |
|         |              | Reboot        |     |     |      |  |

## Figure 2-20. PGROUPS Page (continued)

### 2. On the **PGROUPS** page, enter values for the parameters indicated in Table 2-12.

| Web Page Item | Description                                                                                                    |
|---------------|----------------------------------------------------------------------------------------------------|
| #             | Shows the paging group number.                                                                                                    |
| Address       | Shows the IP address of the PGROUP.                                                                                                    |
| Port          | Shows the port number of the PGROUP.                                                                                                    |
| Name          | Shows the name of the PGROUP.                                                                                                    |
| Code          | Shows the security code of the PGROUP.                                                                                                    |
| TTL           | Shows the "time to live" of the PGROUP.                                                                                                    |
| Lineout       | Shows the Lineout setting of the PGROUP.                                                                                                    |
| Reboot        | Click on the <b>Reboot</b> button to reboot the system.                                                                                                    |
|               | To make changes to the paging groups, complete the following steps:                                                                                              |
| Edit          | 1. Click on the Edit button to open the Configure PGROUP window (Figure 2-21).                                                                                   |
|               | 2. In the <b>Configure PGROUP</b> window (Figure 2-21), edit the PGROUP (see Table 2-13, "Configure PGROUP Window") and click on the <b>Save Changes</b> button. |
|               | 3. On the <b>PGROUPS</b> page (Figure 2-19), click on the <b>Reboot</b> button.                                                                                  |

### Table 2-12. PGROUPS Parameters

| Figure 2-21. Configure PGR | OUP Window |
|----------------------------|------------|
|----------------------------|------------|

| GROUP               | 0             |   |
|---------------------|---------------|---|
| ddress              | 234.2.1.1     | ] |
| Port                | 2000          | ] |
| Name                | PagingGroup00 | ] |
| Security Code       |               | ] |
| TTL                 | 255           | ] |
| Line-out            | •             |   |
| Play Stored Message | 0             |   |
| Audio File          | •             |   |
| Times to Play       | 1             | ] |

## The parameters for the **Configure PGROUP** window are shown in Table 2-13.

| Web Page Item       | Description                                                                                                    |
|---------------------|----------------------------------------------------------------------------------------------------|
| PGROUP              | Shows the paging group number.                                                                                                    |
| Address             | Enter the IP address of the PGROUP.                                                                                                    |
|                     | Note: To disable a relay on a group, use an IP address of 0.0.0.0.                                                                                                    |
| Port                | Enter the port number of the PGROUP.                                                                                                    |
|                     | <b>Note</b> : The port range can be from 2000 to 65534 and must be even. When configuring a Paging Group for Polycom Group Paging using an odd-numbered port, configure the next lower even port number. For example, when using the default Polycom paging port 5001 on Polycom phones, configure the next lower even port 5000 for the desired V3 Paging Server's Paging Group port. |
| Name                | Enter a name for the PGROUP.                                                                                                    |
| Security Code       | This field allows the user to add a security code to prevent unauthorized paging to the PGROUP.<br>Code must be between two to five numeric digits (0 through 9). Leave the field empty for no security code. Any security code entered for PGROUP 0 will be ignored if DTMF is bypassed.                                                                                              |
| TTL                 | The TTL field allows you to adjust the TTL. TTL is "time to live" and it describes how many networks (routers) a packet will go through before it is discarded.                                                                                                    |
| Lineout             | The Lineout field determines whether or not the device will play audio out of the RCA output port and the 600 Ohm output port in addition to forwarding it to the PGROUP.                                                                                                    |
| Play Stored Message | When selected, entering this paging group will play the stored message selected in Audio File.                                                                                                    |
| Audio File          | Select a file from the drop down list of audio files previously saved in the <b>Stored Messages</b> portion of the <b>Audiofiles Page</b> .                                                                                                    |
| Times to Play       | Enter the number of times the message will play (1-65535).                                                                                                    |
|                     | Click the Save Changes button to save your configuration settings.                                                                                                    |
| Save Changes        | Note: You need to reboot for changes to take effect.                                                                                                    |
| Cancel              | Click the <b>Cancel</b> button to close the <b>Configure PGROUP</b> window.                                                                                                    |

### Table 2-13. Configure PGROUP Window

## 2.4.9 Operating the Paging Server

Call behavior changes based on the configuration of the **PGROUPs** page.

### 2.4.9.1 DTMF Bypassed

- When the SIP Paging Server is called, it will send the "page tone" audio message to the caller.
- When the caller hears this message, the caller should begin speaking.

## 2.4.9.2 DTMF Not Bypassed

- When the SIP Paging Server is called, it sends the "Enter PGROUP" audio message to the caller. By default, this message is "Enter the two digit zone number."
- When the caller hears this message, the caller should enter the two-digit code for the zone that the caller wants to page.
- If the zone is invalid or not configured, the SIP Paging Server sends the "Invalid PGROUP" audio message to the caller. By default this message is "Invalid zone number. Enter the two digit zone number." The caller should repeat the previous step.
- If a security code is enabled on the zone, the SIP Paging Server sends the "Enter Code" audio message to the caller. By default this message is "Enter the security code." When the caller hears this message, the caller should enter the security code for the selected zone. If no security code is enabled on the zone, the SIP Paging Server will send the "page tone" audio message to the caller. The caller should begin speaking when this message is heard.
- If the security code is invalid, the SIP Paging Server will send the "Invalid Code" audio message to the caller. By default this message is "Invalid Security code. Enter the security code." The caller should repeat the previous step. When a valid security code is entered, the SIP Paging Server will send the "page tone" audio message to the caller. The caller should begin speaking when this message is heard.
- For *page-all*, you simply configure *all* speakers with a particular multicast address and port number combination, which represents one of the 100 zones that the paging server will initially support. Each speaker can still be part of 100 other paging zones in addition to the one *page-all* zone.
- The SIP Paging Server can negotiate the multicast stream via SIP regardless of the bypass state. However, if the SIP Paging Server is not in bypass mode (or the multicast sender does not send any DTMF), the device will not play or relay any audio because the device will be waiting at the zone entry prompt. The DTMF from the sender would have to be sent as RFC2833 RTP events (i.e. "out of band").

# 2.4.10 Configure the SSL Parameters

1. Click **SSL** menu button to open the **SSL** page (Figure 2-22).

Figure 2-22. SSL Configuration Page

| н   | lome Device Network             | SIP PGROUPS SSL Schedules                                                                                    | Fault Audiofiles Events Autoprov Firmward |
|-----|---------------------------------|----------------------------------------------------------------------------------------------------|-------------------------------------------|
|     | Cyber                           | Data v3.1 Pa                                                                                                 | ging Server                               |
| Sei | rver CAs                        | Client Certificate                                                                                           | Test SSL Connection                       |
| Imp | OWSE No file chosen             | commonName = CyberData SIP Device<br>validFrom = Jul 10 17:56:03 2018 (<br>validTo = Jul 7 17:56:03 2028 GMI | 1011. 0000                                |
|     | store Defaults Remove All       | Client CA                                                                                                    |                                           |
|     |                                 | List of Trusted CA                                                                                           | S                                         |
| L   | DST_ACES_CA_X6.crt              |                                                                                                    | Info Remove                               |
| 2   | DST_Root_CA_X3.crt              |                                                                                                    | Info Remove                               |
| 3   | Deutsche_Telekom_Root_CA_2.crt  |                                                                                                    | Info Remove                               |
| ļ   | DigiCert_Assured_ID_Root_CA.crt |                                                                                                    | Info Remove                               |
| j   | DigiCert_Assured_ID_Root_G2.crt |                                                                                                    | Info Remove                               |
| 6   | DigiCert_Assured_ID_Root_G3.crt |                                                                                                    | Info Remove                               |
|     | DigiCert_Global_Root_CA.crt     |                                                                                                    | Info Remove                               |
| 3   | DigiCert_Global_Root_G2.crt     |                                                                                                    | Info Remove                               |
| )   | DigiCert_Global_Root_G3.crt     |                                                                                                    | Info                                      |
|     |                                 |                                                                                                    |                                           |

| 12 | Equifax_Secure_CA.crt                                         | Info | Remove |
|----|---------------------------------------------------------------|------|--------|
| 13 | Equifax_Secure_Global_eBusiness_CA.crt                        | Info | Remove |
| 14 | Equifax_Secure_eBusiness_CA_1.crt                             | Info | Remove |
| 15 | GeoTrust_Global_CA.crt                                        | Info | Remove |
| 16 | GeoTrust_Global_CA_2.crt                                      | Info | Remove |
| 17 | GeoTrust_Primary_Certification_Authority.crt                  | Info | Remove |
| 18 | GeoTrust_Primary_Certification_Authority_+_G2.crt             | Info | Remove |
| 19 | GeoTrust_Primary_Certification_AuthorityG3.crt                | Info | Remove |
| 20 | GeoTrust_Universal_CA.crt                                     | Info | Remove |
| 21 | GeoTrust_Universal_CA_2.crt                                   | Info | Remove |
| 22 | ISRG_Root_X1.crt                                              | Info | Remove |
| 23 | VeriSign_Class_3_Public_Primary_Certification_AuthorityG4.crt | Info | Remove |
| 24 | VeriSign_Class_3_Public_Primary_Certification_AuthorityG5.crt | Info | Remove |
| 25 | VeriSign_Universal_Root_Certification_Authority.crt           | Info | Remove |
| 26 | Verisign_Class_1_Public_Primary_Certification_Authority.crt   | Info | Remove |
| 27 | Verisign_Class_1_Public_Primary_Certification_AuthorityG3.crt | Info | Remove |
| 28 | Verisign_Class_2_Public_Primary_Certification_AuthorityG2.crt | Info | Remove |
| 29 | Verisign_Class_2_Public_Primary_Certification_AuthorityG3.crt | Info | Remove |
| 30 | Verisign_Class_3_Public_Primary_Certification_Authority.crt   | Info | Remove |
| 31 | Verisign_Class_3_Public_Primary_Certification_AuthorityG3.crt | Info | Remove |
| 32 | thavte_Primary_Root_CA.crt                                    | Info | Remove |
| 33 | thavte_Primary_Root_CAG2.crt                                  | Info | Remove |
| 34 | thavte_Primary_Root_CA_*_G3.crt                               | Info | Remove |
|    |                                                               |      |        |

## Figure 2-23. SSL Configuration Page

- 2. On the SSL page, enter values for the parameters indicated in Table 2-14.
- **Note** The question mark icon (?) in the following table shows which web page items will be defined after the **Toggle Help** button is pressed.

| Web Page Item         | Description                                                                                                    |
|-----------------------|----------------------------------------------------------------------------------------------------|
| Server CAs            |                                                                                                    |
| Browse                | Use this button to select a configuration file to import.                                                                                                    |
| Import CA Certificate | Click <b>Browse</b> to select a CA certificate to import. After selecting<br>a server certificate authority (CA), click <b>Import CA Certificate</b> to<br>import it to the list of trusted CAs. CAs are used to validate the<br>certificate presented by the server when establishing a TLS<br>connection.                                 |
| Restore Defaults      | <b>Restore Defaults</b> will restore the default list of registered CAs and <b>Remove All</b> will remove all registered CAs.                                                                                                    |
| Remove All            | <b>Restore Defaults</b> will restore the default list of registered CAs and <b>Remove All</b> will remove all registered CAs.                                                                                                    |
| Apply/Reboot          | Reboots the device and applies settings and activates imported certificates.                                                                                                    |
| Toggle Help           | Click on the <b>Toggle Help</b> button to see a short description of some of the web page items. First click on the <b>Toggle Help</b> button, and you will see a question mark (?) appear next to some of the web page items. Move the mouse pointer to hover over a question mark to see a short description of a specific web page item. |
| Client Certificate    | When doing mutual authentication this device will present a client certificate with these parameters.                                                                                                    |
| Client CA ?           | Right click and <b>Save Link As</b> to get the Cyberdata CA used to sign this client certificate.                                                                                                    |
| Test SSL Connection   |                                                                                                    |
| Server ?              | The ssl test server address as a fully qualified domain name or in IPv4 dotted decimal notation.                                                                                                    |
| Port ?                | The ssl test server port. The supported range is 0-65536. SIP connections over TLS to port 5060 will do the same.                                                                                                    |
| Test TLS connection   | Use this button to test a TLS connection to a remote server. This will attempt to make a socket connection to the configured test server and port and report the success or failure. This can be used to debug TLS connection issues separate from SIP registration issues.                                                                 |
| List of Trusted CAs   |                                                                                                    |
| Info                  | Provides details of the certificate. After clicking on this button, the <b>Certificate Info Window</b> appears. See Section 2.4.10.1, "Certificate Info Window".                                                                                                    |

### Table 2-14. SSL Configuration Parameters

| Web Page Item | Description                                                                                                    |
|---------------|----------------------------------------------------------------------------------------------------|
| Remove        | Removes this certificate from the list of trusted certificates. After clicking on this button, the <b>Remove Server Certificate Window</b> appears. See Section 2.4.10.2, "Remove Server Certificate Window". |

## Table 2-14. SSL Configuration Parameters (continued)

## 2.4.10.1 Certificate Info Window

The **Certificate Info Window** provides details of the certificate. This window appears after clicking on the **Info** button. See Figure 2-24.

### Figure 2-24. Certificate Info Window

| Cer                    | rtificate Info           |    |
|------------------------|--------------------------|----|
| organizationalUnitName | = ACCV<br>= ES<br>11 GMT |    |
|                        |                          | ОК |

## 2.4.10.2 Remove Server Certificate Window

The **Remove Server Certificate Window** will ask if the user wants to remove a certificate from the list of trusted certificates. This window appears after clicking on the **Remove** button. See Figure 2-25.

### Figure 2-25. Remove Server Certificate Window

| Remove Server Certificate                      |        | ×      |
|------------------------------------------------|--------|--------|
| Are you sure you want to remove ACCVRAIZ1.crt? |        |        |
|                                                | Cancel | Remove |

## 2.4.11 Configure the Schedules Parameters

1. Click on the **Schedules** button to open the **Schedules** page. See Figure 2-26.

Figure 2-26. Schedules Page

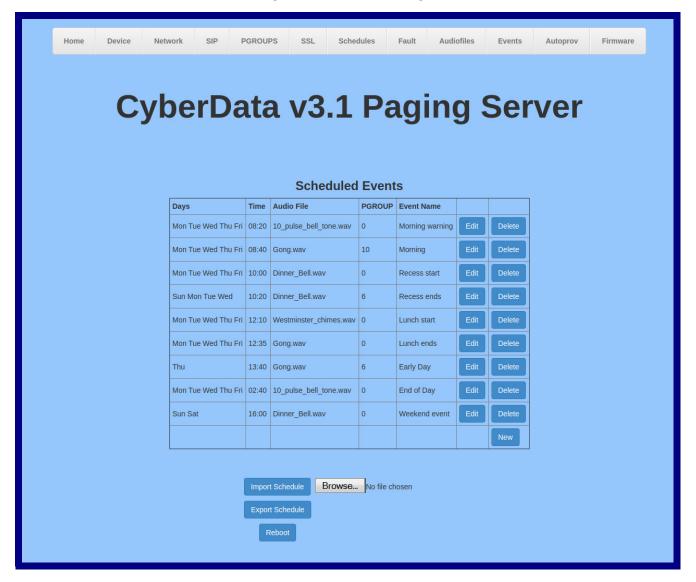

2. On the **Schedules** page, enter values for the parameters indicated in Table 2-17.

| Web Page Item                               | Description                                                                                                    |
|---------------------------------------------|----------------------------------------------------------------------------------------------------|
| Scheduled Events                            |                                                                                                    |
| Days                                        | Shows the days of the scheduled event.                                                                                                    |
| Time Shows the time of the scheduled event. |                                                                                                    |
| Audio File                                  | Shows the audio file that is associated with the scheduled event.                                                                                                    |
| Event Name                                  | Shows the name of the scheduled event.                                                                                                    |
| Edit                                        | Opens the <b>Configure Scheduled Event</b> window for the corresponding event. See Figure 2-27, "Configure Scheduled Event Window" and Table 2-16, "Configure Scheduled Event Window Parameters" |
| Delete                                      | Removes the event from the schedule.                                                                                                    |
| New                                         | Opens a new Configure Scheduled Event window.                                                                                                    |
| Import Schedule                             | After selecting a file, imports a schedule.                                                                                                    |
| Export Schedule                             | Exports the current schedule.                                                                                                    |
| Reboot                                      | Reboots the device, which must be rebooted for changes to the schedule to take effect.                                                                                                    |

### Table 2-15. Schedules Configuration Parameters

Note The schedule is not affected by restoring the factory defaults.

| Configure Scheduled Event |                                                                          |  |  |  |  |
|---------------------------|--------------------------------------------------------------------------|--|--|--|--|
| Event # 1                 |                                                                          |  |  |  |  |
| Days Sun M                | Mon Tue Wed Thu Fri Sat                                                  |  |  |  |  |
|                           | ~ ~ ~ ~ ~                                                                |  |  |  |  |
| Time                      | 07:55                                                                    |  |  |  |  |
| Audio                     | Short_school_bell.wav •                                                  |  |  |  |  |
| Times to Play             | 1                                                                        |  |  |  |  |
| PGROUP                    | 00 •                                                                     |  |  |  |  |
| Name                      | warning bell                                                             |  |  |  |  |
| Relay                     | No action  No action                                                     |  |  |  |  |
|                           | Activate during bell<br>Activate indefinitely<br>Deactivate indefinitely |  |  |  |  |
| Save Change               | -                                                                        |  |  |  |  |

Figure 2-27. Configure Scheduled Event Window

The parameters for the **Configure Scheduled Event** window are shown in Table 2-16.

| Web Page Item | Description                                                                                                    |
|---------------|----------------------------------------------------------------------------------------------------|
| Days          | Use the box beneath the day to select. Multiple days may be selected.                                                                                  |
| Time          | Enter time of the event, in the form HH:MM, using the 24 hour clock.                                                                                   |
| Audio         | Choose the audio file to be played from the drop down list, which displays files previously uploaded in the Bells section of the Audio Files web page. |
| PGroup        | Select the paging group from the drop down menu.                                                                                                    |
| Name          | Enter the name of the event, using a maximum of 16 characters.                                                                                         |
| Relay         | A relay can be activated or deactivated at the time of a scheduled bell.                                                                               |
|               | The relay options are :                                                                                                    |
|               | Activate during bell — The relay will be active while the bell is playing                                                                              |
|               | Activate indefinitely — The relay will be activated indefinitely.                                                                                      |
|               | Deactivate indefinitely — The relay will be deactivated indefinitely.                                                                                  |
|               | Click the Save Changes button to save your configuration settings.                                                                                     |
| Save Changes  | Note: You need to reboot for changes to take effect.                                                                                                   |
| Cancel        | Click the Cancel button to close the Configure Scheduled Event window.                                                                                 |
|               | <ul> <li>In addition to the bells, the user can have 25 stored messages that are utilized through paging<br/>groups.</li> </ul>                        |
|               | <ul> <li><u>www.cyberdata.net/bell-download/</u> has a set of sounds that can be downloaded.</li> </ul>                                                |

### Table 2-16. Configure Scheduled Event Window Parameters

• The user can upload 25 unique bell files that can be used in up to 250 scheduled events.

# 2.4.12 Configure the Fault Detection Parameters

1. Click on the Fault button to open the Fault page. See Figure 2-28.

Figure 2-28. Fault Page

| U                            |          | ulu | v3.1 P | ugn | 900 |  |
|------------------------------|----------|-----|--------|-----|-----|--|
|                              |          |     |        |     |     |  |
| Fault Detection              | Settings |     |        |     |     |  |
| Play Stored Audio Locally:   |          |     |        |     |     |  |
| Make call to extension:      |          |     |        |     |     |  |
| Dial Out Extension:          | 204      |     |        |     |     |  |
| Dial Out ID:                 | id204    |     |        |     |     |  |
| Repeat Message:              | 0        |     |        |     |     |  |
| Play Stored Audio via Multi  | cast: 🗌  |     |        |     |     |  |
| Play Line-in Audio via Multi | cast: 🔲  |     |        |     |     |  |
| Multicast Address:           |          |     |        |     |     |  |
| Multicast Port:              | 0        |     |        |     |     |  |
| Save Reboot Togg             | e Help   |     |        |     |     |  |

- 2. On the **Fault Detection** page, enter values for the parameters indicated in Table 2-17.
- **Note** The question mark icon (?) in the following table shows which web page items will be defined after the **Toggle Help** button is pressed.

| Web Page Item                      | Description                                                                                                    |
|------------------------------------|----------------------------------------------------------------------------------------------------|
| Triggered Settings                 |                                                                                                    |
| Play Stored Audio Locally ?        | When selected, the device will play the user defined "sensor triggered" audio file when the fault detection is triggered.                                                                                                    |
| Make Call to Extension 🛜           | When selected, the device will call an extension when fault detection is triggered. Use the <b>Dial Out Extension</b> field to specify the extension the device will call.                                                                                                    |
| Dial Out Extension ?               | Specify the extension the device will call when fault detection is triggered. Enter up to 64 alphanumeric characters.                                                                                                    |
| Dial Out ID 🛜                      | An additional Caller identification string added to outbound calls.<br>Enter up to 64 alphanumeric characters.                                                                                                    |
| Repeat Message <b>?</b>            | The number of times to repeat the audio message through the local speaker or to the remote endpoint. A value of 0 will repeat forever. Enter a value from 0-65536.                                                                                                    |
| Play Stored Audio via Multicast 🛜  | When selected, the device will send the user-defined "sensor triggered" audio file to the specified multicast address and port. Cannot be combined with <b>Play Line-in Audio via Multicast</b> .                                                                                                    |
| Play Line-in Audio via Multicast ? | When selected, the device will send line-in audio to the specified multicast address and port. Cannot be combined with <b>Play Stored Audio via Multicast</b> or <b>Enable Line-in to Line-out Loopback</b> .                                                                                                    |
| Multicast Address ?                | The multicast address used for fault detection audio.                                                                                                    |
| Multicast Port ?                   | The multicast port used for fault detection audio.                                                                                                    |
| Test Fault Detection               | Click on the <b>Test Fault Detection</b> button to test the fault detection feature.                                                                                                    |
|                                    | Click the <b>Save</b> button to save your configuration settings.                                                                                                    |
| Save                               | Note: You need to reboot for changes to take effect.                                                                                                    |
| Reboot                             | Click on the <b>Reboot</b> button to reboot the system.                                                                                                    |
| Toggle Help                        | Click on the <b>Toggle Help</b> button to see a short description of some<br>of the web page items. First click on the <b>Toggle Help</b> button, and<br>you will see a question mark (?) appear next to some of the web<br>page items. Move the mouse pointer to hover over a question<br>mark to see a short description of a specific web page item. |

**Note** You must click on the **Save** button and then the **Reboot** button for the changes to take effect.

## 2.4.13 Configure the Audio Parameters

Click on the **Audiofiles** button to open the **Audiofiles** page. See Figure 2-29. The **Audiofiles** page is used to add custom audio to the board. User uploaded audio will take precedence over the audio files shipped with the device.

| Home         Device         Network         SIP         PGROUPS         SSL         Schedules         Fault         Audiofiles         Events         Autoprov         Firmware |  |  |  |  |
|----------------------------------------------------------------------------------------------------|--|--|--|--|
| CyberData v3.1 Paging Server                                                                                                    |  |  |  |  |
| CyberDala VJ.I Faying Server                                                                                                    |  |  |  |  |
| Available Space: 35.22MB                                                                                                    |  |  |  |  |
| Built-in Audio Files                                                                                                    |  |  |  |  |
| 0: Currently set to default BrowseNo file chosen Play Delete Save                                                                                                    |  |  |  |  |
| 1: Currently set to default BrowseNo file chosen Play Delete Save                                                                                                    |  |  |  |  |
| 2: Currently set to default BrowseNo file chosen Play Delete Save                                                                                                    |  |  |  |  |
| 3: Currently set to default Browse No file chosen Play Delete Save                                                                                                    |  |  |  |  |
| 4: Currently set to default Browse No file chosen Play Delete Save                                                                                                    |  |  |  |  |
| 5: Currently set to default Browse No file chosen Play Delete Save 6: Currently set to default                                                                                  |  |  |  |  |
| 7: Currently set to default                                                                                                    |  |  |  |  |
| BrowseNo file chosen Play Delete Save<br>8: Currently set to default                                                                                                    |  |  |  |  |
| Browse No file chosen Play Delete Save                                                                                                    |  |  |  |  |
| Browse                                                                                                    |  |  |  |  |
| Browse                                                                                                    |  |  |  |  |
| Browse                                                                                                    |  |  |  |  |
| Browse                                                                                                    |  |  |  |  |

Figure 2-29. Audiofiles Page

| 9:                    | Currently set to default                                                                                       | Browse No file chosen | Play Delete Save |    |
|-----------------------|----------------------------------------------------------------------------------------------------|-----------------------|------------------|----|
| Dot:                  | Currently set to default                                                                                       |                       |                  |    |
|                       |                                                                                                    | Browse No file chosen | Play Delete Save |    |
| Audio Test:           | Currently set to default                                                                                       | Browse No file chosen |                  | n  |
| Enter PGROUP:         | Currently set to default                                                                                       | Browse No file chosen | Play Delete Save |    |
|                       | and a second second second second second second second second second second second second second second second | Browse No file chosen | Play Delete Save |    |
| Invalid PGROUP:       | Currently set to default                                                                                       |                       |                  |    |
|                       |                                                                                                    | Browse No file chosen | Play Delete Save |    |
| Enter Code:           | Currently set to default                                                                                       | Browse No file chosen | Play Delete Save |    |
| Invalid Code:         | Currently set to default                                                                                       |                       |                  |    |
|                       |                                                                                                    | Browse No file chosen | Play Delete Save |    |
| Page Tone:            | Currently set to default                                                                                       | Browse No file chosen |                  |    |
| Your IP Address Is:   | Currently set to default                                                                                       | Browse No file chosen | Play Delete Save |    |
|                       |                                                                                                    | Browse No file chosen | Play Delete Save |    |
| Rebooting:            | Currently set to default                                                                                       |                       |                  |    |
| Protection Profession |                                                                                                    | Browse No file chosen | Play Delete Save |    |
| Restoring Default:    | Currently set to default                                                                                       | Browse No file chosen | Play Delete Save | 1  |
| Sensor Triggered:     | Currently set to default                                                                                       |                       |                  |    |
|                       |                                                                                                    | Browse No file chosen | Play Delete Save |    |
| Night Ring:           | Currently set to default                                                                                       |                       |                  |    |
|                       |                                                                                                    | Browse No file chosen | Play Delete Save |    |
| Bells                 |                                                                                                    |                       | Stored Message   | es |

## Figure 2-30. Audiofiles Page

| Enter Code             | e: Currently set to default        |                         |                                 |        |
|------------------------|------------------------------------|-------------------------|---------------------------------|--------|
|                        |                                    | Browse No file chosen   | Play Delete Save                |        |
| Invalid Coo            | de: Currently set to default       | Personal and the second |                                 |        |
|                        |                                    | Browse No file chosen   | Play Delete Save                |        |
| Page Tone              | : Currently set to default         | Browse No file chosen   |                                 |        |
| Your ID Ad             | dress Is: Currently set to default | Drowse No file chosen   | Play Delete Save                |        |
| Tour IP Au             | uress is. Currently set to default | Browse No file chosen   | Play Delete Save                |        |
| Rebooting              | : Currently set to default         | No hie chosen           |                                 |        |
|                        | uoidait                            | Browse No file chosen   | Play Delete Save                |        |
| Restoring              | Default: Currently set to default  | ,,                      |                                 |        |
|                        |                                    | Browse No file chosen   | Play Delete Save                |        |
| Sensor Trig            | ggered: Currently set to default   |                         |                                 |        |
|                        |                                    | Browse No file chosen   | Play Delete Save                |        |
| Night Ring             | : Currently set to default         |                         |                                 |        |
|                        |                                    | Browse No file chosen   | Play Delete Save                |        |
|                        |                                    |                         |                                 |        |
| E                      | Bells                              |                         | Stored Messages                 |        |
|                        | _                                  |                         | _                               |        |
| Gong.wav               | Play                               | elete Tsunami_Warning   | .wav Play                       | Delete |
| 10_pulse_bell_tone.wav | Play D                             | elete Browse No         | o file chosen Upload Stored Mes | sage   |
| Dinner_Bell.wav        | Play                               | elete                   |                                 |        |
| Westminster_chimes.wav | Play                               | elete                   |                                 |        |
| Browse No file chosen  | Upload New Bell                    |                         |                                 |        |
|                        |                                    |                         |                                 |        |
|                        |                                    |                         |                                 |        |
|                        |                                    |                         |                                 |        |
|                        |                                    |                         |                                 |        |

## Figure 2-31. Audiofiles Page

Browse...

Browse...

On the Audiofiles page, enter values for the parameters indicated in Table 2-18.

- **Note** Each entry on the **Audiofiles** page replaces one of the stock audio files on the board. When the input box displays the word **default**, the SIP Paging Server is using the stock audio file. If that file is replaced with a user file, it will display the uploaded filename.
- **Note** The question mark icon (?) in the following table shows which web page items will be defined after the **Toggle Help** button is pressed.

| Web Page Item      | Description                                                                                                    |  |  |  |
|--------------------|----------------------------------------------------------------------------------------------------|--|--|--|
| Audio Files        |                                                                                                    |  |  |  |
| 0-9                | The name of the audio configuration option is the same as the spoken audio that plays on the board (24 character limit).                      |  |  |  |
|                    | '0' corresponds to the spoken word "zero."                                                                                                    |  |  |  |
|                    | '1' corresponds to the spoken word "one."                                                                                                    |  |  |  |
|                    | '2' corresponds to the spoken word "two."                                                                                                    |  |  |  |
|                    | '3' corresponds to the spoken word "three."                                                                                                   |  |  |  |
|                    | '4' corresponds to the spoken word "four."                                                                                                    |  |  |  |
|                    | '5' corresponds to the spoken word "five."                                                                                                    |  |  |  |
|                    | '6' corresponds to the spoken word "six."                                                                                                    |  |  |  |
|                    | '7' corresponds to the spoken word "seven."                                                                                                   |  |  |  |
|                    | '8' corresponds to the spoken word "eight."                                                                                                   |  |  |  |
|                    | '9' corresponds to the spoken word "nine."                                                                                                    |  |  |  |
| Dot                | Corresponds to the spoken word "dot." (24 character limit).                                                                                   |  |  |  |
| Audio Test         | Corresponds to the message "This is the CyberData IP speaker test message" (24 character limit).                                              |  |  |  |
| Enter PGROUP       | Corresponds to the message "Enter PGROUP" (24 character limit).                                                                               |  |  |  |
| Invalid PGROUP     | Corresponds to the message "Invalid PGROUP" (24 character limit).                                                                             |  |  |  |
| Enter Code         | Corresponds to the message "Enter Code" (24 character limit).                                                                                 |  |  |  |
| Invalid Code       | Corresponds to the message "Invalid Code" (24 character limit).                                                                               |  |  |  |
| Page Tone          | Corresponds to a simple tone that is unused by default (24 character limit).                                                                  |  |  |  |
| Your IP Address is | Corresponds to the message "Your IP address is" (24 character limit).                                                                         |  |  |  |
| Rebooting          | Corresponds to the spoken word "Rebooting" (24 character limit).                                                                              |  |  |  |
| Restoring Default  | Corresponds to the message "Restoring default" (24 character limit).                                                                          |  |  |  |
| Sensor Triggered   | Corresponds to the message "Sensor Triggered" (24 character limit).                                                                           |  |  |  |
| Night Ring         | Specifies the ringtone for nightring. By default this parameter uses the same audio file that is selected for the <b>Ring Tone</b> parameter. |  |  |  |
| Bells              | Upload files here to be used in scheduled events.                                                                                             |  |  |  |
|                    | Note: The user may upload a maximum of 25 files.                                                                                              |  |  |  |
| Stored Messages    | Upload files here to be used as stored messages.                                                                                              |  |  |  |
|                    | Note: The user may upload a maximum of 25 files.                                                                                              |  |  |  |
| Browse             | The <b>Browse</b> button will allow you to navigate to and select an audio file.                                                              |  |  |  |

#### Table 2-18. Audiofiles Configuration Parameters

| Web Page Item | Description                                                                                                    |
|---------------|----------------------------------------------------------------------------------------------------|
| Play          | The <b>Play</b> button will play that audio file.                                                                                                    |
| Delete        | The <b>Delete</b> button will delete any user uploaded audio and restore the stock audio file.                                                                                                    |
| Save          | The <b>Save</b> button will download a new user audio file to the board once you've selected the file by using the <b>Browse</b> button. The <b>Save</b> button will delete any pre-existing user-uploaded audio files. |

### Table 2-18. Audiofiles Configuration Parameters (continued)

## 2.4.13.1 User-created Audio Files

User-created audio files must be saved in one of the following formats:

- RIFF (little-endian) data,
- WAVE audio, Microsoft PCM
- 16 bit, mono 8000 Hz

**Note** These audio format restrictions are enforced by the webpage.

You can use the free utility *Audacity* to convert audio files into this format. See Figure 2-32 through Figure 2-34.

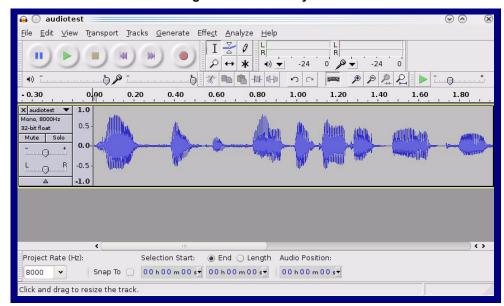

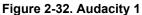

| Tag Name                    | Tag Value                           |               |
|-----------------------------|-------------------------------------|---------------|
| Artist Name                 |                                     |               |
| Track Title                 |                                     |               |
| Album Title                 |                                     |               |
| Track Number                |                                     |               |
| Year                        |                                     |               |
| Genre                       |                                     |               |
| Comments                    |                                     |               |
| <u>A</u> dd                 | <u>R</u> emove <u>G</u><br>Template | <u>C</u> lear |
| E <u>d</u> it Rese <u>t</u> | Load Sa                             | set Default   |

Figure 2-33. Audacity 2

When you export an audio file with Audacity, save the output as:

• WAV (Microsoft) signed 16 bit PCM.

| 🔒 💽 Export File                      |                |                | $\odot$                                           | ×  |  |  |  |
|--------------------------------------|----------------|----------------|---------------------------------------------------|----|--|--|--|
| Name: audiotest.                     | wav            |                |                                                   | ٦  |  |  |  |
| Save in <u>f</u> older: Etmp         |                |                |                                                   |    |  |  |  |
| <u></u>                              |                |                |                                                   |    |  |  |  |
| ✓ Browse for other folders           |                |                |                                                   |    |  |  |  |
| 🛃/ tmp/                              |                |                | Create Fo <u>l</u> der                            | -) |  |  |  |
| Places                               | Name           |                | ✓   Modified                                      | 1  |  |  |  |
| 🍂 Search                             | 🛅 cscope.4371  |                | Yesterday at 14:30                                |    |  |  |  |
| 🛞 Recently Used                      | 🛅 kde-na       |                | Yesterday at 14:26                                |    |  |  |  |
| 🛅 na                                 | 🛅 kde-root     |                | Yesterday at 14:26<br>09:20<br>Yesterday at 14:32 |    |  |  |  |
| 🛅 Desktop                            | 🛅 ksocket-na   |                |                                                   |    |  |  |  |
| 👩 File System                        | 🛅 orbit-na     |                |                                                   |    |  |  |  |
| 👩 250.1 GB Media                     | ssh-CIPQVD3392 |                | Yesterday at 14:26                                |    |  |  |  |
|                                      | ► v814422      |                | Yesterday at 15:45                                |    |  |  |  |
|                                      |                |                |                                                   |    |  |  |  |
| <b>₽</b> Add <b>≈</b> <u>B</u> emove |                |                | WAV (Microsoft) signed 16 bit PCM 🗸               | )  |  |  |  |
|                                      | <u>(</u>       | <u>p</u> tions |                                                   | 1  |  |  |  |
|                                      |                |                | ⊘ Cancel  Save                                    |    |  |  |  |

### Figure 2-34. WAV (Microsoft) signed 16 bit PCM

WAV (Microsoft) signed 16 bit PCM

### 2.4.14 Configure the Event Parameters

Click on the **Events** button to open the **Events** page (Figure 2-35). The **Events** page specifies a remote server that can be used to receive HTTP POST events when actions take place on the board.

| Home                          | Device      | Network   | SIP    | PGROUPS | SSL | Schedules | Fault      | Audiofiles      | Events | Autoprov | Firmware |
|-------------------------------|-------------|-----------|--------|---------|-----|-----------|------------|-----------------|--------|----------|----------|
|                               | C           | ybe       | rD     | ata     | v3  | .1 P      | agi        | ing             | Ser    | ver      |          |
| nable Event                   | Generation: |           |        |         |     |           |            |                 |        |          |          |
|                               |             |           |        |         |     | Ever      | t Serve    | er              |        |          |          |
| Events                        |             |           |        |         |     | Server I  | P Address: | 10.0.0.250      |        |          |          |
| nable Call St                 | art Events: |           |        |         |     | Server I  | Port:      | 8080            |        |          |          |
| nable Call Te                 |             |           |        |         |     | Server l  | JRL:       | xmlparse_engine |        |          |          |
| nable Relay                   |             |           |        |         |     |           |            |                 |        |          |          |
| nable Relay                   |             |           |        |         |     |           |            |                 |        |          |          |
| nable Night I                 | •           |           |        |         |     |           |            |                 |        |          |          |
| nable Power                   |             |           |        |         |     |           |            |                 |        |          |          |
| nable Fault E<br>nable 60 Sec |             |           |        |         |     |           |            |                 |        |          |          |
| heck All                      |             | al. Unche | ck All |         |     |           |            |                 |        |          |          |
|                               |             | Cheric    |        |         |     |           |            |                 |        |          |          |
|                               |             |           |        |         |     |           |            |                 |        |          |          |
|                               |             |           |        |         |     |           |            |                 |        |          |          |
|                               |             |           |        |         |     |           |            |                 |        |          |          |
| Save Re                       | boot Tog    | gle Help  |        |         |     |           |            |                 |        |          |          |
| Care Like                     | iogę        | jie neip  |        |         |     |           |            |                 |        |          |          |
|                               |             |           |        |         |     |           |            |                 |        |          |          |
|                               |             |           |        |         |     |           |            |                 |        |          |          |
|                               |             |           |        |         |     |           |            |                 |        |          |          |

### Figure 2-35. Events Page

Table 2-19 shows the web page items on the **Events** page.

**Note** The question mark icon (?) in the following table shows which web page items will be defined after the **Toggle Help** button is pressed.

| Web Page Item                     | Description                                                                                                    |  |  |  |  |  |
|-----------------------------------|----------------------------------------------------------------------------------------------------|--|--|--|--|--|
| Enable Event Generation ?         | The device will send HTTP POST events to the specified remote server and port<br>number whenever a certain action takes place. Select an event type below to<br>generate an HTTP POST event. See Section 2.4.14.1, "Example Packets for<br>Events" for sample packets.                                                                      |  |  |  |  |  |
| Events                            |                                                                                                    |  |  |  |  |  |
| Enable Call Start Events ?        | When selected, the device will report the start of a SIP call.                                                                                                    |  |  |  |  |  |
| Enable Call Terminated Events ?   | When selected, the device will report the end of a SIP call.                                                                                                    |  |  |  |  |  |
| Enable Relay Activated Events ?   | When selected, the device will report relay activation.                                                                                                    |  |  |  |  |  |
| Enable Relay Deactivated Events ? | When selected, the device will report relay deactivation.                                                                                                    |  |  |  |  |  |
| Enable Night Ring Events 🛜        | When selected, the device will report when it starts ringing upon an incoming SIF call to the Nightringer extension. As a reminder, the Nightringer extension always rings upon an incoming SIP call and it is not possible to alter this behavior.                                                                                         |  |  |  |  |  |
| Enable Power On Events ?          | When selected, the device will report when it boots.                                                                                                    |  |  |  |  |  |
| Enable Fault Events ?             | When selected, the device will report when the on-board fault detection is activated.                                                                                                    |  |  |  |  |  |
| Enable 60 Second Heartbeat ?      | When enabled, the device will report a Heartbeat event every 60 seconds. SIP registration is not required to generate Heartbeat events.                                                                                                    |  |  |  |  |  |
| Event Server                      |                                                                                                    |  |  |  |  |  |
| Server IP Address ?               | The IPv4 address of the event server in dotted decimal notation.                                                                                                    |  |  |  |  |  |
| Server Port <mark>?</mark>        | Specify the event server port number. The supported range is 0-65536. Enter up to 5 digits.                                                                                                    |  |  |  |  |  |
| Server URL 🛜                      | Generally, the destination URL is the name of the application that receives the events and the string in the HTTP POST command. It can be a script used to parse and process the HTTP POST events. Enter up to 127 characters.                                                                                                    |  |  |  |  |  |
| Check All                         | Click on Check All to select all of the events on the page.                                                                                                    |  |  |  |  |  |
| Jncheck All                       | Click on Uncheck All to de-select all of the events on the page.                                                                                                    |  |  |  |  |  |
|                                   | Click the <b>Save</b> button to save your configuration settings.                                                                                                    |  |  |  |  |  |
| Save                              | Note: You need to reboot for changes to take effect.                                                                                                    |  |  |  |  |  |
| Reboot                            | Click on the <b>Reboot</b> button to reboot the system.                                                                                                    |  |  |  |  |  |
| Toggle Help                       | Click on the <b>Toggle Help</b> button to see a short description of some of the web page items. First click on the <b>Toggle Help</b> button, and you will see a question mark (?) appear next to some of the web page items. Move the mouse pointer to hover over a question mark to see a short description of a specific web page item. |  |  |  |  |  |

### Table 2-19. Events Configuration

**Note** You must click on the **Save** button and then the **Reboot** button for the changes to take effect.

### 2.4.14.1 Example Packets for Events

The server and port are used to point to the listening server and the 'Remote Event Server URL' is the destination URL (typically the script running on the remote server that's used to parse and process the POST events).

**Note** The XML is URL-encoded before transmission so the following examples are not completely accurate.

Here are example packets for every event:

```
POST xmlparse engine HTTP/1.1
Host: 10.0.3.79
User-Agent: CyberData/1.0.0
Content-Length: 197
Content-Type: application/x-www-form-urlencoded
<?xml version="1.0" encoding="ISO-8859-1"?>
<cyberdata NAME='CyberData VoIP Device' MAC='0020f70015b6'>
<event>POWERON</event>
</cyberdata>
POST xmlparse engine HTTP/1.1
Host: 10.0.3.79
User-Agent: CyberData/1.0.0
Content-Length: 199
Content-Type: application/x-www-form-urlencoded
<?xml version="1.0" encoding="ISO-8859-1"?>
<cyberdata NAME='CyberData VoIP Device' MAC='0020f70015b6'>
<event>HEARTBEAT</event>
</cyberdata>
POST xmlparse engine HTTP/1.1
Host: 10.0.3.79
User-Agent: CyberData/1.0.0
Content-Length: 196
Content-Type: application/x-www-form-urlencoded
<?xml version="1.0" encoding="ISO-8859-1"?>
<cyberdata NAME='CyberData VoIP Device' MAC='0020f70015b6'>
<event>BUTTON</event>
</cyberdata>
POST xmlparse engine HTTP/1.1
Host: 10.0.3.79
User-Agent: CyberData/1.0.0
Content-Length: 201
Content-Type: application/x-www-form-urlencoded
<?xml version="1.0" encoding="ISO-8859-1"?>
<cyberdata NAME='CyberData VoIP Device' MAC='0020f70015b6'>
<event>CALL ACTIVE</event>
</cyberdata>
POST xmlparse engine HTTP/1.1
```

```
Host: 10.0.3.79
User-Agent: CyberData/1.0.0
Content-Length: 205
Content-Type: application/x-www-form-urlencoded
<?xml version="1.0" encoding="ISO-8859-1"?>
<cyberdata NAME='CyberData VoIP Device' MAC='0020f70015b6'>
<event>CALL TERMINATED</event>
</cyberdata>
POST xmlparse engine HTTP/1.1
Host: 10.0.3.79
User-Agent: CyberData/1.0.0
Content-Length: 197
Content-Type: application/x-www-form-urlencoded
<?xml version="1.0" encoding="ISO-8859-1"?>
<cyberdata NAME='CyberData VoIP Device' MAC='0020f70015b6'>
<event>RINGING</event>
</cyberdata>
POST xmlparse engine HTTP/1.1
Host: 10.0.3.79
User-Agent: CyberData/1.0.0
Content-Length: 234
Content-Type: application/x-www-form-urlencoded
<?xml version="1.0" encoding="ISO-8859-1"?>
<cyberdata NAME='CyberData VoIP Device' MAC='0020f70015b6'>
<event>MULTICAST START
<index>8</index>
</cyberdata>
POST xmlparse engine HTTP/1.1
Host: 10.0.3.79
User-Agent: CyberData/1.0.0
Content-Length: 233
Content-Type: application/x-www-form-urlencoded
<?xml version="1.0" encoding="ISO-8859-1"?>
<cyberdata NAME='CyberData VoIP Device' MAC='0020f70015b6'>
<event>MULTICAST STOP</event>
<index>8</index>
</cyberdata>
POST xmlparse engine HTTP/1.1
Host: 10.0.3.79
User-Agent: CyberData/1.0.0
Content-Length: 234
Content-Type: application/x-www-form-urlencoded
<?xml version="1.0" encoding="ISO-8859-1"?>
<cyberdata NAME='CyberData VoIP Device' MAC='0020f70015b6'>
<event>RELAY ACTIVATED
</cyberdata>
POST xmlparse engine HTTP/1.1
```

```
Host: 10.0.3.79
User-Agent: CyberData/1.0.0
Content-Length: 234
Content-Type: application/x-www-form-urlencoded
<?xml version="1.0" encoding="ISO-8859-1"?>
<cyberdata NAME='CyberData VoIP Device' MAC='0020f70015b6'>
<event>RELAY_DEACTIVATED</event>
</cyberdata>
```

```
POST xmlparse_engine HTTP/1.1
Host: 10.0.3.79
User-Agent: CyberData/1.0.0
Content-Length: 234
Content-Type: application/x-www-form-urlencoded
<?xml version="1.0" encoding="ISO-8859-1"?>
<cyberdata NAME='CyberData VoIP Device' MAC='0020f70015b6'>
<event>NIGHTRINGING</event>
</cyberdata>
```

### 2.4.15 Configure the Autoprovisioning Parameters

Autoprovisioning can be used to automatically configure your device. The autoprovisioning file is an xml file with the device configuration. Values found in this file will override values stored in on-board memory.

Note By default, the device will try to set up its configuration with autoprovisioning.

1. Click the Autoprov menu button to open the Autoprovisioning page. See Figure 2-36.

### Figure 2-36. Autoprovisioning Page

| Home                      | Device                            | Network                              | SIP          | PGROUPS           | SSL            | Schedules         | Fault          | Audiofiles        | Events          | Autoprov            | Firmware |
|---------------------------|-----------------------------------|--------------------------------------|--------------|-------------------|----------------|-------------------|----------------|-------------------|-----------------|---------------------|----------|
|                           |                                   |                                      |              |                   |                |                   |                |                   |                 |                     |          |
|                           | C                                 | ybe                                  | rD           | ata               | <b>v</b> 3     | .1 P              | agi            | ing S             | Ser             | ver                 |          |
|                           |                                   |                                      |              |                   |                |                   | Ŭ              | Ŭ                 |                 |                     |          |
|                           |                                   |                                      |              |                   |                |                   |                |                   |                 |                     |          |
| Disable Auto              | provisioning                      | :                                    |              |                   |                |                   |                |                   |                 |                     |          |
| Autoprovisio              | oning Server:                     |                                      |              |                   |                |                   |                |                   |                 |                     |          |
|                           | oning Filenam                     | ie:                                  |              |                   |                |                   |                |                   |                 |                     |          |
| Use tftp:<br>Verify Serve | Certificate                       |                                      |              |                   |                |                   |                |                   |                 |                     |          |
| Username:                 | Certificate                       |                                      |              |                   |                |                   |                |                   |                 |                     |          |
| Password:                 |                                   |                                      |              |                   |                |                   |                |                   |                 |                     |          |
| Autoprovisio              | oning autoupo                     | date (in minutes                     | ): 0         |                   |                |                   |                |                   |                 |                     |          |
| Autoprovisio              | on at time (HH                    | IMMSS):                              |              |                   |                |                   |                |                   |                 |                     |          |
| Autoprovisio              | on when idle (                    | in minutes > 10                      | ): 0         |                   |                |                   |                |                   |                 |                     |          |
| See the manı              | ual to learn how                  | v to use autoprov                    | /isionina to | configure your de | evice.         |                   |                |                   |                 |                     |          |
|                           | ing happens o                     |                                      |              | j                 |                |                   |                |                   |                 |                     |          |
|                           |                                   | a configured ser                     | ver addres   | s and filename.   |                |                   |                |                   |                 |                     |          |
|                           |                                   |                                      |              |                   | r in your list | of DHCP options a | and try to dow | nload '0020f70462 | 2a9.xml' and if | this fails, '000000 | cd.xml'. |
|                           |                                   |                                      |              |                   |                |                   |                |                   |                 |                     |          |
| Save R                    | eboot Tog                         | igle Help                            |              |                   |                |                   |                |                   |                 |                     |          |
|                           |                                   |                                      |              |                   |                |                   |                |                   |                 |                     |          |
|                           |                                   |                                      |              |                   |                |                   |                |                   |                 |                     |          |
| Download 1                | Template                          |                                      |              |                   |                |                   |                |                   |                 |                     |          |
| Autoprovic                | ioning log                        |                                      |              |                   |                |                   |                |                   |                 |                     |          |
| Autoprovis                |                                   |                                      |              |                   |                |                   |                |                   |                 |                     |          |
|                           | provisioning De<br>prov found opt | evice<br>ion 43 in DHCP s            | server="htt  | p://10.0.0.242"   |                |                   |                |                   |                 |                     |          |
| 21:01 Auto                | prov looking fo                   | r 0020f70462a9.                      | xml at http  |                   |                |                   |                |                   |                 |                     |          |
|                           |                                   | arsing "0020f704<br>ion 72 in DHCP s |              | 0.1.118"          |                |                   |                |                   |                 |                     |          |
|                           |                                   | r 0020f70462a9.                      |              |                   |                |                   |                |                   |                 |                     |          |
|                           |                                   |                                      |              |                   |                |                   |                |                   |                 |                     |          |

- 2. On the **Autoprovisioning** page, you may enter values for the parameters indicated in Table 2-20.
- **Note** The question mark icon (?) in the following table shows which web page items will be defined after the **Toggle Help** button is pressed.

| Web Page Item                                  | Description                                                                                                    |
|------------------------------------------------|----------------------------------------------------------------------------------------------------|
| Disable Autoprovisioning ?                     | Prevent the device from automatically trying to download a configuration file. See Section 2.4.15.1, "Autoprovisioning" for more information.                                          |
| Autoprovisioning Server ?                      | Enter the IPv4 address of the provisioning server in dotted decimal notation.                                                                                                    |
| Autoprovisioning Filename ?                    | The autoprovisioning filename is the configuration filename.<br>The default autoprovisioning filename is in the format of<br><mac address="">.xml.</mac>                               |
|                                                | Supported filename extensions are ".txt", and ".xml." The current filename is denoted by an asterisk at the bottom of the <b>Autoprovisioning Page</b> . Enter up to 256 characters.   |
|                                                | A file may have any name with an xml extension. If a file<br>name is entered, the device will look for the specified file<br>name, and only that file.                                 |
| Use tftp ?                                     | The device will use TFTP (instead of http) to download autoprovisioning files.                                                                                                    |
| Username ?                                     | The username used to authenticate with an autoprovisioning server. Leave this field blank to disable authentication.                                                                   |
| Password ?                                     | The password used to authenticate with an autoprovisioning server. Leave this field blank to disable authentication.                                                                   |
| Autoprovisioning autoupdate<br>(in minutes) ?  | The reoccurring time (in minutes) the device will wait before checking for new autoprovisioning files. Enter up to 6 digits. A value of 0 will disable this option.                    |
|                                                | Note: To use the auto update options, enable the Set Time<br>with NTP Server on boot setting on the Device Page<br>page (see Table 2-5).                                               |
| Autoprovision at time (HHMMSS) 🛜               | The time of day the device will check for a new<br>autoprovisioning file. The time must be 6 characters in length<br>and in HHMMSS format. An empty value will disable this<br>option. |
|                                                | Note: To use the auto update options, enable the Set Time<br>with NTP Server on boot setting on the Device Page<br>page (see Table 2-5).                                               |
| Autoprovision when idle<br>(in minutes > 10) ? | The idle time (in minutes greater than 10) after which the device will check for a new autoprovisioning file. Enter up to 6 digits. A value of 0 will disable this option.             |
|                                                | Note: To use the auto update options, enable the Set Time<br>with NTP Server on boot setting on the Device Page<br>page (see Table 2-5).                                               |
|                                                | Click the Save button to save your configuration settings.                                                                                                    |
| Save                                           | Note: You need to reboot for changes to take effect.                                                                                                    |

### Table 2-20. Autoprovisioning Configuration Parameters

| Web Page Item        | Description                                                                                                    |  |  |  |  |
|----------------------|----------------------------------------------------------------------------------------------------|--|--|--|--|
| Reboot               | Click on the <b>Reboot</b> button to reboot the system.                                                                                                    |  |  |  |  |
| Toggle Help          | Click on the <b>Toggle Help</b> button to see a short description of some of the web page items. First click on the <b>Toggle Help</b> button, and you will see a question mark (?) appear next to some of the web page items. Move the mouse pointer to hover over a question mark to see a short description of a specific web page item. |  |  |  |  |
| Download Template    | Press the <b>Download Template</b> button to create an autoprovisioning file for the device. See Section 2.4.15.3,<br>"Get Autoprovisioning Template Button"                                                                                                    |  |  |  |  |
| Autoprovisioning log | The autoprovisioning log provides information about the latest autoprovisioning attempt (i.e. dhcp options and server accessed and files parsed or not found).                                                                                                    |  |  |  |  |

Table 2-20. Autoprovisioning Configuration Parameters (continued)

**Note** You must click on the **Save** button and then the **Reboot** button for the changes to take effect.

### 2.4.15.1 Autoprovisioning

On boot, the device will look for an autoprovisioning server configured on the Autoprovisioning Page or specified as a DHCP option. When it finds a server, it will try to download the following (in order of preference):

- 1. The file configured on the autoprovisioning page.
- 2. A file named according to it's mac address (for example: 0020f7350058.xml).
- 3. The file 000000cd.xml

The file can be hosted using a standard web server (like apache, IIS, or nginx), and the device can download over SSL. The file server can be an ipv4 address in dotted decimal notation or a fully qualified domain name.

By default, the device will get its autoprovisioning server from the DHCP options. See Section 2.4.15.2, "Sample dhcpd.conf" for an example of how to configure dhcpd to offer autoprovisioning server addresses. If multiple options are set, the device will attempt to download autoprovisioning files from every server.

The DHCP option determines the protocol used to download the autoprovisioning file. The device looks for DHCP options in the following order:

- 1. Option 43 a FQDN or an IP address to an http server
- 2. Option 72 an IP address to an http server
- 3. Option 150 an IP address to a tftp server
- 4. Option 66 an IP address to a tftp server or if the entry starts with 'http', a FQDN to a http server.

You can download an autoprovisioning template file from the Autoprovisioning Page using the **Download Template** button (see Table 2-20). This file contains every configuration option that can be set on the board.

Autoprovisioning files can contain the whole configuration or a subset of this file. The first autoprovisioning file can also contain links to other autoprovisioning files.

The <MiscSettings> section contains some examples of additional autoprovisioning files:

| <mi< th=""><th>scSettings&gt;</th></mi<>                               | scSettings>                                            |
|------------------------------------------------------------------------|--------------------------------------------------------|
|                                                                        | <devicename>CyberData VoIP Intercom</devicename>       |
| </td <td><autoprovfile>common.xml</autoprovfile>&gt;</td>              | <autoprovfile>common.xml</autoprovfile> >              |
| </td <td><autoprovfile>sip_reg[macaddress].xml</autoprovfile>&gt;</td> | <autoprovfile>sip_reg[macaddress].xml</autoprovfile> > |
| </td <td><autoprovfile>audio[macaddress]</autoprovfile>&gt;</td>       | <autoprovfile>audio[macaddress]</autoprovfile> >       |
| </td <td><autoprovfile>device[macaddress].xml</autoprovfile>&gt;</td>  | <autoprovfile>device[macaddress].xml</autoprovfile> >  |
| <td>liscSettings&gt;</td>                                              | liscSettings>                                          |

After downloading the first autoprovisioning file, the device will step through up to twenty additional <AutoprovFile> entries and try to download these files from the same server.

When the device finds a filename with the string **[macaddress**], it will replace this string with the mac address.

As an example, the user has configured option 43 on their DHCP server to "http://example.com," and on their server, they have a file named **0020f7123456.xml** (the same as the mac address of the device).

The file 0020f7123456.xml contains:

- 1. The device will first set it's name to 'Newname'.
- 2. It will try to download http://example.com/common.xml.
- 3. It will try to download http://example.com/sip\_reg0020f7123456.xml.
- 4. It will try to download http://example.com/audio0020f7123456.
- 5. It will try to download http://example.com/device.xml.

The device is reconfigured every time it downloads a new file so if two files configure the same option the last one will be the one that is saved.

It is possible to autoprovision autoprovisioning values (for example, to disable autoprovisioning or to configure a time to check for new files).

Checking for New Autoprovisioning files on boot but it can be configured to also check after a periodic delay, when idle, or at a specified time. When one of these options is set, the device will download its autoprovisioning files again, and if it finds any differences from the files it downloaded on boot, it will force a reboot and reconfigure.

The Autoprovisioning Filename The autoprovisioning filename can contain a file, a file path, or a directory.

| Autoprovisioning<br>Filename | Autoprovisioning<br>Server | File Downloaded                             |
|------------------------------|----------------------------|---------------------------------------------|
| config.xml                   | 10.0.1.3                   | 10.0.1.3/config.xml                         |
| /path/to/config.xml          | 10.0.1.3                   | 10.0.1.3/path/to/config.xml                 |
| subdirectory/path/           | 10.0.1.3                   | 10.0.1.3/subdirectory/path/0020f7020002.xml |

### Table 2-21. Autoprovisioning File Name

TFTP options may not support subdirectories. If a directory is set in the filename field, firmware and audio files will also be downloaded from this subdirectory.

If the filename ends with a forward slash "/," the device will treat it as a subdirectory.

For example:

The autoprovisioning server is set to "https://www.example.com"

The autoprovisioning filename is set to "cyberdata/"

On boot, the device will try to download:

https://www.example.com/cyberdata/0020f7123456.xml

...and if this fails:

https://www.example.com/cyberdata/000000cd.xml

Audio files and firmware files will also add "cyberdata" to the URL before downloading.

#### Autoprovisioning <FirmwareSettings>

```
Firmware Updates <FirmwareFile>505-uImage-ceilingspeaker</FirmwareFile>
<FirmwareServer>10.0.1.3</FirmwareServer>
<OutdoorIntercom30>firmware_file_v9.3.0</OutdoorIntercom30>
<OutdoorIntercom31>firmware_file_v10.3.0</OutdoorIntercom31>
<CallButton31>firmware_file_v10.3.0</CallButton31>
</FirmwareSettings>
```

In the <FirmwareSettings> section, the <FirmwareServer> element can be used to specify a different server for hosting firmware files. When this element is not available, the device will try to download the file from the autoprovisioning server.

The device will use the filename to determine when to autoprovision firmware updates. The default configuration is blank, so the first time you set a value in your autoprovisioning file, it may force a firmware update even if the firmware version has not changed.

The <FirmwareFile> name can contain path elements (i.e. /path/to/firmware/10.3.0-uImage-[device\_file\_name]).

The device also supports product strings for downloading firmware. If the <FirmwareFile> option is not set, the device will look for its particular product string for a firmware filename. In this way, a generic autoprovisioning file can specify unique firmware for a range of products.

The list of valid product strings:

<ProductString>CallButton31</ProductString> <ProductString>EmergencyIntercom31</ProductString> <ProductString>IndoorIntercom31SW</ProductString> <ProductString>IndoorIntercom31SW</ProductString> <ProductString>IndoorKeypad31</ProductString> <ProductString>OfficeRinger31</ProductString> <ProductString>OfficeRinger31SW</ProductString> <ProductString>OfficeRinger31SW</ProductString> <ProductString>OutdoorIntercom31SW</ProductString> <ProductString>OutdoorIntercom31</ProductString> <ProductString>OutdoorIntercom31</ProductString> <ProductString>OutdoorIntercom31SW</ProductString> <ProductString>OutdoorKeypad31</ProductString> <ProductString>OutdoorKeypad31SW</ProductString> <ProductString>Strobe31</ProductString> <ProductString>Strobe31</ProductString></productString></productString> Autoprovisioning H Example 1

Dning Here's a simple example using four autoprovisioning files to configure two devices:

We boot up two devices with mac addresses 00:20:f7:02:00:01 and 00:20:f7:02:00:02 (Device1 and Device2).

The devices are set to use DHCP and that server provides an autoprovisioning server address with option 43. The address is "https://autoprovtest.server.net." The files on this server are as follows:

#### 00000cd.xml

```
<MiscSettings>
<DeviceName>CyberData Autoprovisioned</DeviceName>
<AutoprovFile>sip_common.xml</AutoprovFile>
<AutoprovFile>sip_[macaddress].xml</AutoprovFile>
</MiscSettings>
```

#### sip\_common.xml

```
<SIPSettings>
<SIPServer>10.0.0.253</SIPServer>
<RemoteSIPPort>5060</RemoteSIPPort>
</SIPSettings>
```

#### sip\_0020f7020001.xml

```
<SIPSettings>
<SIPUserID>198</SIPUserID>
<SIPAuthPassword>ext198</SIPAuthPassword>
<DialoutExtension0>204</DialoutExtension0>
</SIPSettings>
```

#### sip\_0020f7020002.xml

```
<SIPSettings>
<SIPUserID>500</SIPUserID>
<SIPAuthPassword>ext500</SIPAuthPassword>
<DialoutExtension0>555</DialoutExtension0>
</SIPSettings>
```

On boot, Device1 tries to fetch the file **0020f7023614.xml** from "https://autoprovtest.server.net". This file is not available, so device1 then tries to fetch the file **000000cd.xml**. This file exists, and Device1 parses the three elements.

- 1. Device1 changes its device name to CyberData Autoprovisioned.
- Device1 finds an AutoprovFile element containing the filename sip\_common.xml. The device downloads sip\_common.xml from "https://autoprovtest.server.net," and imports this configuration, setting the sip server to 10.0.0.253 and the remote port to 5060.3.
- 3. Device1 finds another AutoprovFile element containing the filename sip\_[macaddress].xml. The device replaces the [macaddress] with its own mac address value creating sip\_0020f7020001.xml, downloads this file from "https://autoprovtest.server.net," and imports this configuration. This sets the user ID to 198, the password to ext198, and the dialout extension to 204. Device1 is now finished with autoprovisioning.

Device2 goes through the same steps by setting its device name to **CyberData Autoprovisioned**, its SIP server to **10.0.0.253**, and its port to **5060**. When Device2 "sees" **sip\_[macaddress].xml**, Device2 replaces it with its own mac address and downloads **sip\_0020f7020002.xml** from "https://autoprovtest.server.net." Device2 sets the SIP User ID to **500**, the password to **ext500**, and the dialout extension to **555**.

Autoprovisioning Example 2

ng Here is another example of setting up your autoprovisioning files:

We boot up two devices with mac addresses **00:20:f7:02:00:01** and **00:20:f7:02:00:02** (Device1 and Device2) and boot them on a network with a DHCP server configured with an autoprovisioning server at **10.0.1.3** on option **150**. Our TFTP server has three files:

#### 0020f7020001.xml

```
<MiscSettings>
<AutoprovFile>common_settings.xml</AutoprovFile>
</MiscSettings>
<SIPSettings>
<SIPUserID>198</SIPUserID>
<SIPAuthPassword>ext198</SIPAuthPassword>
<DialoutExtension0>204</DialoutExtension0>
</SIPSettings>
```

#### 0020f7020002.xml

```
<MiscSettings>
<AutoprovFile>common_settings.xml</AutoprovFile>
</MiscSettings>
<SIPSettings>
<SIPUserID>500</SIPUserID>
<SIPAuthPassword>ext500</SIPAuthPassword>
<DialoutExtension0>555</DialoutExtension0>
</SIPSettings>
```

#### common\_settings.xml

```
<MiscSettings>
<DeviceName>CyberData Autoprovisioned</DeviceName>
</MiscSettings>
<SIPSettings> <SIPServer>10.0.0.253</SIPServer>
<RemoteSIPPort>5060</RemoteSIPPort>
</SIPSettings>
```

1. On boot, Device1 downloads **0020f7020001.xml** from **10.0.1.3** and imports these values. The SIP User ID is **198**, the password is **ext198**, and the dialout extension is **204**.

2. Device1 then gets the filename **common\_settings.xml** from the AutoprovFile element and downloads this file from the TFTP server at **10.0.1.3**. and imports these settings. The device name is set to **CyberData Autoprovisioned**, the SIP server is set to **10.0.0.253**, and the port is set to **5060**.

Device2 does the same except it downloads **0020f7020002.xml** on boot and imports these values instead. The Sip User ID is **500**, password is **ext500**, and dialout extension is **555**. Device2 then downloads the **common\_settings.xml** file and imports those values. The device name is set to **CyberData Autoprovisioned**, the SIP server is set to **10.0.253**, and the port is set to **5060**.

XML Files XML files can contain <AutoprovFile> elements. If multiple DHCP options are specified, the device will try to download autoprovisioning files from each in turn. The device will only look for <AutoprovFile> elements in the first file downloaded from each server. You can specify up to 20 <AutoprovFile> elements in the first autoprovisioning file.

There are numerous ways to change an element of the **configuration(xml)** file. Using **sip ext** as an example, the extension can be changed:

Within the device-specific xml, i.e. **[macaddress].xml**, via the AutoprovFile element:<SIPSettings>/<SIPExt>

From the device specific xml, a pointer to a sip\_common file

From the device specific xml, a pointer to the device specific sip\_[macaddress].xml

From the common file, a pointer to sip\_common.xml

From the common file, a pointer to the device specific (sip\_[macaddress].xml)

Audio Files Audio files are stored in non-volatile memory and an autoprovisioned audio file will only have to be downloaded once for each device. Loading many audio files to the device from the web page could cause it to appear unresponsive. If this happens, wait until the transfer is complete and then refresh the page.

The device uses the file name to determine when to download a new audio file. This means that if you used autoprovisioning to upload a file and then changed the contents of this file at the TFTP server, the device will not recognize that the file has changed (because the file name is the same).

Since audio files are stored in non-volatile memory, if autoprovisioning is disabled after they have been loaded to the board, the audio file settings will not change. You can force a change to the audio files on the board by clicking **Restore Default** on the **Audio Configuration** page or by changing the autoprovisioning file with "**default**" set as the file name.

### 2.4.15.2 Sample dhcpd.conf

```
#
# Sample configuration file for ISC dhcpd for Debian
#
ddns-update-style none;
option domain-name "voiplab";
option domain-name-servers 10.0.0.252;
option option-150 code 150 = ip-address;
option ntp-servers north-america.pool.ntp.org;
option space VendorInfo;
option VendorInfo.text code 10 = { text };
authoritative;
log-facility local7;
subnet 10.0.0.0 netmask 255.0.0.0 {
   max-lease-time 3600;
   default-lease-time 3600;
   option routers
                                  10.0.0.1;
   option subnet-mask
                                  255.0.0.0;
                                  "voiplab";
   option domain-name
                                  10.0.0.252;
   option domain-name-servers
   option time-offset
                                   -8;
                                                   # Pacific Standard Time
                                                                     # OPTION 72
#
     option www-server
                                   99.99.99.99;
                                     "10.0.1.52";
                                                                     # OPTION 66
#
     option tftp-server-name
#
     option tftp-server-name
                                     "http://test.cyberdata.net";
                                                                    # OPTION 66
                                                                     # OPTION 150
#
     option option-150
                                     10.0.0.252;
# These two lines are needed for option 43
     vendor-option-space VendorInfo;
                                                                    # OPTION 43
#
     option VendorInfo.text "http://test.cyberdata.net";
#
                                                                    # OPTION 43
```

range 10.10.0.1 10.10.2.1; }

### 2.4.15.3 Get Autoprovisioning Template Button

The **Get Autoprovisioning Template** button allows the user to generate, download, edit, and then store an autoprovisioning template on the server that serves the autoprovisioning files for devices.

To generate an autoprovisioning template directly from the device, complete the following steps:

- 1. On the Autoprovisioning page, click on the Get Autoprovisioning Template button.
- 2. You will see a window prompting you to save a configuration file (**.xml**) to a location on your computer (Figure 2-37). The configuration file is the basis for the default configuration settings for your unit).
- 3. Choose a location to save the configuration file and click on **OK**. See Figure 2-37.

| 🕘 Openi                                                | ng 0020f702bf18.xml                       | ↑ □ × |
|--------------------------------------------------------|-------------------------------------------|-------|
| You have chosen to c                                   | ppen:                                     |       |
| <b>0020f702bf18</b> which is: XML do from: https://10. | ocument (11.3 KB)                         |       |
| What should Firef                                      | ox do with this file?                     |       |
| Open with                                              | Text Editor (default)                     | •     |
| ○ <u>S</u> ave File                                    |                                           |       |
| Do this <u>a</u> utor                                  | natically for files like this from now or | ı.    |
|                                                        | Cancel                                    | Ж     |

#### Figure 2-37. Configuration File

- 4. At this point, you can open and edit the autoprovisioning template to change the configuration settings in the template for the unit.
- 5. You can then upload the autoprovisioning file to a TFTP or HTTP server where the file can be loaded onto other devices.

## 2.5 Upgrading the Firmware

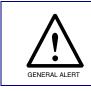

### Caution

*Equipment Hazard*: Devices with a serial number that begins with 1461xxxxx can only run firmware versions 11.0.0 or later.

### 2.5.1 Upgrade the Firmware

To upload the firmware from your computer:

- 1. Retrieve the latest SIP Paging Server firmware from the SIP Paging Server **Downloads** page at: <u>https://www.cyberdata.net/products/011146</u>
- 2. Unzip the firmware version file. This file may contain the following:
- Firmware file
- Release notes
- 3. Log in to the SIP Paging Server home page as instructed in 2.4.4 "Log in to the Configuration GUI".

4. Click on the **Firmware** menu button to open the **Firmware** page. See Figure 2-38.

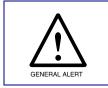

#### Caution

**Equipment Hazard**: CyberData strongly recommends that you first reboot the device before attempting to upgrade the firmware of the device. See Section 2.5.2, "Reboot the SIP Paging Server".

### Figure 2-38. Firmware Page

| Home         | Device          | Network    | SIP | PGROUPS | SSL                                  | Schedules | Fault | Audiofiles | Events | Autoprov | Firmware |
|--------------|-----------------|------------|-----|---------|--------------------------------------|-----------|-------|------------|--------|----------|----------|
|              |                 |            |     |         |                                      |           |       |            |        |          |          |
|              | C               | vbe        | rD  | ata     | v3                                   | .1 P      | adi   | ina s      | Ser    | ver      |          |
|              |                 | <i>y</i> c |     | utu     |                                      |           | ag.   |            |        | ••••     |          |
|              |                 |            |     |         |                                      |           |       |            | _      |          |          |
| Current Firm | vare Version: \ | v12.2.0    |     |         | ecify a file:<br><del></del> No file | chosen    |       | Uploa      | 1      |          |          |
|              |                 |            |     |         |                                      |           |       |            |        |          |          |
|              |                 |            |     |         |                                      |           |       |            |        |          |          |
|              |                 |            |     |         |                                      |           |       |            |        |          |          |

- 5. Click on the Browse button, and then navigate to the location of the firmware file.
- 6. Select the firmware file.
- 7. Click on the Upload button.
- **Note** Do not reboot the device after clicking on the **Upload** button.
- **Note** This starts the upgrade process. Once the SIP Paging Server has uploaded the file, the **Uploading Firmware** countdown page appears, indicating that the firmware is being written to flash. The SIP Paging Server will automatically reboot when the upload is complete. When the countdown finishes, the **Firmware** page will refresh. The uploaded firmware filename should be displayed in the system configuration (indicating a successful upload and reboot).
- 8. Table 2-22 shows the web page items on the **Firmware** page.

| Table | 2-22. | Firmware | Parameters |  |
|-------|-------|----------|------------|--|
|       |       |          |            |  |

| Web Page Item            | Description                                                                                                    |  |  |  |  |
|--------------------------|----------------------------------------------------------------------------------------------------|--|--|--|--|
| Current Firmware Version | Shows the current firmware version.                                                                             |  |  |  |  |
| Browse                   | Use the <b>Browse</b> button to navigate to the location of the Intercom firmware file that you want to upload. |  |  |  |  |
| Upload                   | Click on the <b>Upload</b> button to automatically upload the selected firmware and reboot the system.          |  |  |  |  |

## 2.5.2 Reboot the SIP Paging Server

To reboot a SIP Paging Server, log in to the web page as instructed in Section 2.4.4, "Log in to the Configuration GUI".

1. Click Reboot (Figure 2-39). A normal restart will occur.

Figure 2-39. Home Page

|                    | Cybe              | rD | ata v        | <b>3.1</b> P     | ani | na     | Sor          | vor   |  |
|--------------------|-------------------|----|--------------|------------------|-----|--------|--------------|-------|--|
|                    | Cybe              |    |              | J.T.F            | ayı | ing .  | JCI          | VCI   |  |
|                    |                   |    |              |                  |     |        |              |       |  |
|                    |                   |    |              |                  |     |        |              |       |  |
|                    |                   |    |              |                  |     | _      |              |       |  |
| Current Sta        | atus              |    | Admin S      | Settings         |     | Impo   | rt Settin    | gs    |  |
| Serial Number:     | 146100001         |    | Username:    | admin            |     | Brow   | se No file d | hosen |  |
| Mac Address:       | 00:20:f7:04:62:a9 |    | Password:    |                  |     |        |              |       |  |
| Firmware Version:  | v12.2.0           |    |              |                  |     | Import | Config       |       |  |
|                    |                   |    | Confirm Pass | word:            |     |        | Connig       |       |  |
| P Addressing:      | DHCP              |    |              |                  |     | Evne   | rt Cottin    | ac    |  |
| IP Address:        | 10.10.1.72        |    |              |                  |     | Expo   | rt Settin    | igs   |  |
| Subnet Mask:       | 255.0.0.0         |    | Save Re      | boot Toggle Help |     |        |              |       |  |
| Default Gateway:   |                   |    |              |                  |     | Export | Config       |       |  |
| DNS Server 1:      | 10.0.1.56         |    |              |                  |     |        |              |       |  |
| DNS Server 2:      |                   |    |              |                  |     |        |              |       |  |
| SIP Mode:          | Enabled           |    |              |                  |     |        |              |       |  |
| Event Reporting:   | Disabled          |    |              |                  |     |        |              |       |  |
| Nightringer:       | Disabled          |    |              |                  |     |        |              |       |  |
|                    |                   |    |              |                  |     |        |              |       |  |
| Primary SIP Server | : Not registered  |    |              |                  |     |        |              |       |  |
| Backup Server 1:   |                   |    |              |                  |     |        |              |       |  |
| Backup Server 2:   |                   |    |              |                  |     |        |              |       |  |
| Nightringer Server | : Not registered  |    |              |                  |     |        |              |       |  |
|                    |                   |    |              |                  |     |        |              |       |  |

Reboot

## 2.6 Command Interface

Some functions on the device can be activated using simple POST commands to the web interface. The examples in Table 2-23 use the free unix utility, **wget commands**. However, any program that can send HTTP POST commands to the device should work.

### 2.6.1 Command Interface Post Commands

These commands require an authenticated session (a valid username and password to work).

| Device Action                      | HTTP Post Command         wgetuser adminpassword adminauth-no-challengeno-check-certificate<br>quiet -O /dev/null "https://10.0.3.71/cgi- bin/command.cgi"post-data<br>"test_relay=yes"         wgetuser adminpassword adminauth-no-challengeno-check-certificate<br>quiet -O /dev/null "https://10.0.3.71/cgi- bin/command.cgi"post-data<br>"terminate=yes" |  |  |  |
|------------------------------------|----------------------------------------------------------------------------------------------------|--|--|--|
| Trigger relay (fixed at 5 seconds) |                                                                                                    |  |  |  |
| Terminate active call              |                                                                                                    |  |  |  |
| Force reboot                       | wgetuser adminpassword adminauth-no-challengeno-check-certificate<br>quiet -O /dev/null "https://10.0.3.71/cgi- bin/command.cgi"post-data<br>"reboot=yes"                                                                                                    |  |  |  |
| Play "audio test message"          | wgetuser adminpassword adminauth-no-challengeno-check-certificate<br>quiet -O /dev/null "https://10.0.3.71/cgi- bin/command.cgi"post-data<br>"test_audio=yes"                                                                                                    |  |  |  |
| Announce IP address                | wgetuser adminpassword adminauth-no-challengeno-check-certificate<br>quiet -O /dev/null "https://10.0.3.71/cgi- bin/command.cgi"post-data<br>"speak_ip_address=yes"                                                                                                    |  |  |  |
| Play the "0" audio file            | wgetuser adminpassword adminauth-no-challengeno-check-certificate<br>quiet -O /dev/null "https://10.0.3.71/cgi-bin/audiofiles.cgi"post-data "play_0=y                                                                                                    |  |  |  |
| Play the "1" audio file            | wgetuser adminpassword adminauth-no-challengeno-check-certificate<br>quiet -O /dev/null "https://10.0.3.71/cgi-bin/audiofiles.cgi"post-data "play_1=yes"                                                                                                    |  |  |  |
| Play the "2" audio file            | wgetuser adminpassword adminauth-no-challengeno-check-certificate<br>quiet -O /dev/null "https://10.0.3.71/cgi-bin/audiofiles.cgi"post-data "play_2=yes"                                                                                                    |  |  |  |
| Play the "3" audio file            | wgetuser adminpassword adminauth-no-challengeno-check-certificate<br>quiet - O /dev/null "https://10.0.3.71/cgi-bin/audiofiles.cgi"post-data "play_3=yes"                                                                                                    |  |  |  |
| Play the "4" audio file            | wgetuser adminpassword adminauth-no-challengeno-check-certificate<br>quiet -O /dev/null "https://10.0.3.71/cgi-bin/audiofiles.cgi"post-data "play_4=yes"                                                                                                    |  |  |  |
| Play the "5" audio file            | wgetuser adminpassword adminauth-no-challengeno-check-certificate<br>quiet -O /dev/null "https://10.0.3.71/cgi-bin/audiofiles.cgi"post-data "play_5=yes"                                                                                                    |  |  |  |

Table 2-23. Command Interface Post Commands<sup>a</sup>

| Device Action HTTP Post Command          |                                                                                                    |  |  |  |
|------------------------------------------|----------------------------------------------------------------------------------------------------|--|--|--|
| Play the "6" audio file                  | wgetuser adminpassword adminauth-no-challengeno-check-certificate<br>quiet -O /dev/null "https://10.0.3.71/cgi-bin/audiofiles.cgi"post-data "play_6=yes"                   |  |  |  |
| Play the "7" audio file                  | wgetuser adminpassword adminauth-no-challengeno-check-certificate<br>quiet -O /dev/null "https://10.0.3.71/cgi-bin/audiofiles.cgi"post-data "play_7=yes"                   |  |  |  |
| Play the "8" audio file                  | wgetuser adminpassword adminauth-no-challengeno-check-certificate<br>quiet -O /dev/null "https://10.0.3.71/cgi-bin/audiofiles.cgi"post-data "play_8=yes"                   |  |  |  |
| Play the "9" audio file                  | wgetuser adminpassword adminauth-no-challengeno-check-certificate<br>quiet -O /dev/null "https://10.0.3.71/cgi-bin/audiofiles.cgi"post-data "play_9=yes"                   |  |  |  |
| Play the "Dot" audio file                | wgetuser adminpassword adminauth-no-challengeno-check-certificate<br>quiet -O /dev/null "https://10.0.3.71/cgi-bin/audiofiles.cgi"post-data "play_d=yes"                   |  |  |  |
| Play the "Page Tone" audio file          | wgetuser adminpassword adminauth-no-challengeno-check-certificate<br>quiet -O /dev/null "https://10.0.3.71/cgi-bin/audiofiles.cgi"post-data<br>"play_pagetone=yes"         |  |  |  |
| Play the "Your IP Address Is" audio file | wgetuser adminpassword adminauth-no-challengeno-check-certificate<br>quiet -O /dev/null "https://10.0.3.71/cgi-bin/audiofiles.cgi"post-data<br>"play_youripaddressis=yes"  |  |  |  |
| Play the "Rebooting" audio file          | wgetuser adminpassword adminauth-no-challengeno-check-certificate<br>quiet -O /dev/null "https://10.0.3.71/cgi-bin/audiofiles.cgi"post-data<br>"play_rebooting=yes"        |  |  |  |
| Play the "Restoring Default" audio file  | wgetuser adminpassword adminauth-no-challengeno-check-certificate<br>quiet -O /dev/null "https://10.0.3.71/cgi-bin/audiofiles.cgi"post-data<br>"play_restoringdefault=yes" |  |  |  |
| Play the "Sensor Triggered" audio file   | wgetuser adminpassword adminauth-no-challengeno-check-certificate<br>quiet -O /dev/null "https://10.0.3.71/cgi-bin/audiofiles.cgi"post-data<br>"play_sensortriggered=yes"  |  |  |  |
| Play the "Night Ring" audio file         | wgetuser adminpassword adminauth-no-challengeno-check-certificate<br>quiet -O /dev/null "https://10.0.3.71/cgi-bin/audiofiles.cgi"post-data<br>"play_nightring=yes"        |  |  |  |
| Play the "Enter PGROUP" audio file       | wgetuser adminpassword adminauth-no-challengeno-check-certificate<br>quiet -O /dev/null "https://10.0.3.71/cgi-bin/audiofiles.cgi"post-data<br>"play_enterpgroup=yes"      |  |  |  |
| Play the "Invalid PGROUP" audio file     | wgetuser adminpassword adminauth-no-challengeno-check-certificate<br>quiet -O /dev/null "https://10.0.3.71/cgi-bin/audiofiles.cgi"post-data<br>"play_invalidpgroup=yes"    |  |  |  |
| Play the "Enter Code" audio file         | wgetuser adminpassword adminauth-no-challengeno-check-certificate<br>quiet -O /dev/null "https://10.0.3.71/cgi-bin/audiofiles.cgi"post-data<br>"play_entercode=yes"        |  |  |  |

### Table 2-23. Command Interface Post Commands<sup>a</sup> (continued)

| Device Action                      | HTTP Post Command                                                                                                    |  |  |  |
|------------------------------------|----------------------------------------------------------------------------------------------------|--|--|--|
| Play the "Invalid Code" audio file | wgetuser adminpassword adminauth-no-challengeno-check-certificate<br>quiet -O /dev/null "https://10.0.3.71/cgi-bin/audiofiles.cgi"post-data<br>"play_invalidcode=yes"      |  |  |  |
| Delete the "0" audio file          | wgetuser adminpassword adminauth-no-challengeno-check-certificate<br>quiet -O /dev/null "https://10.0.3.71/cgi-bin/audiofiles.cgi"post-data<br>"delete_0=yes"              |  |  |  |
| Delete the "1" audio file          | wgetuser adminpassword adminauth-no-challengeno-check-certificate<br>quiet -O /dev/null "https://10.0.3.71/cgi-bin/audiofiles.cgi"post-data<br>"delete_1=yes"              |  |  |  |
| Delete the "2" audio file          | wgetuser adminpassword adminauth-no-challengeno-check-certificate<br>quiet -O /dev/null "https://10.0.3.71/cgi-bin/audiofiles.cgi"post-data<br>"delete_2=yes"              |  |  |  |
| Delete the "3" audio file          | wgetuser adminpassword adminauth-no-challengeno-check-certificate<br>quiet -O /dev/null "https://10.0.3.71/cgi-bin/audiofiles.cgi"post-data<br>"delete_3=yes"              |  |  |  |
| Delete the "4" audio file          | wgetuser adminpassword adminauth-no-challengeno-check-certifica<br>quiet -O /dev/null "https://10.0.3.71/cgi-bin/audiofiles.cgi"post-data<br>"delete_4=yes"                |  |  |  |
| Delete the "5" audio file          | wgetuser adminpassword adminauth-no-challengeno-check-certificate<br>quiet -O /dev/null "https://10.0.3.71/cgi-bin/audiofiles.cgi"post-data<br>"delete_5=yes"              |  |  |  |
| Delete the "6" audio file          | wgetuser adminpassword adminauth-no-challengeno-check-certific<br>quiet -O /dev/null "https://10.0.3.71/cgi-bin/audiofiles.cgi"post-data<br>"delete_6=yes"                 |  |  |  |
| Delete the "7" audio file          | wgetuser adminpassword adminauth-no-challengeno-check-certificate<br>quiet -O /dev/null "https://10.0.3.71/cgi-bin/audiofiles.cgi"post-data<br>"delete_7=yes"              |  |  |  |
| Delete the "8" audio file          | wgetuser adminpassword adminauth-no-challengeno-check-certificate<br>quiet -O /dev/null "https://10.0.3.71/cgi-bin/audiofiles.cgi"post-data<br>"delete_8=yes"              |  |  |  |
| Delete the "9" audio file          | wgetuser adminpassword adminauth-no-challengeno-check-certificate<br>quiet -O /dev/null "https://10.0.3.71/cgi-bin/audiofiles.cgi"post-data<br>"delete_9=yes"              |  |  |  |
| Delete the "Audio Test" audio file | file wgetuser adminpassword adminauth-no-challengeno-check-certificate<br>quiet -O /dev/null "https://10.0.3.71/cgi-bin/audiofiles.cgi"post-data<br>"delete_audiotest=yes" |  |  |  |
| Delete the "Page Tone" audio file  | wgetuser adminpassword adminauth-no-challengeno-check-certificate<br>quiet -O /dev/null "https://10.0.3.71/cgi-bin/audiofiles.cgi"post-data<br>"delete_pagetone=yes"       |  |  |  |

### Table 2-23. Command Interface Post Commands<sup>a</sup> (continued)

| Device Action                              | HTTP Post Command                                                                                                    |  |  |
|--------------------------------------------|----------------------------------------------------------------------------------------------------|--|--|
| Delete the "Your IP Address Is" audio file | wgetuser adminpassword adminauth-no-challengeno-check-certificate<br>quiet -O /dev/null "https://10.0.3.71/cgi-bin/audiofiles.cgi"post-data<br>"delete_youripaddressis=yes"    |  |  |
| Delete the "Rebooting" audio file          | wgetuser adminpassword adminauth-no-challengeno-check-certificate<br>quiet -O /dev/null "https://10.0.3.71/cgi-bin/audiofiles.cgi"post-data<br>"delete_rebooting=yes"          |  |  |
| Delete the "Restoring Default" audio file  | wgetuser adminpassword adminauth-no-challengeno-check-certificate -<br>quiet -O /dev/null "https://10.0.3.71/cgi-bin/audiofiles.cgi"post-data<br>"delete_restoringdefault=yes" |  |  |
| Delete the "Sensor Triggered" audio file   | wgetuser adminpassword adminauth-no-challengeno-check-certificate<br>quiet -O /dev/null "https://10.0.3.71/cgi-bin/audiofiles.cgi"post-data<br>"delete_sensortriggered=yes"    |  |  |
| Delete the "Night Ring" audio file         | wgetuser adminpassword adminauth-no-challengeno-check-certificate<br>quiet -O /dev/null "https://10.0.3.71/cgi-bin/audiofiles.cgi"post-data<br>"delete_nightring=yes"          |  |  |
| Delete the "Enter PGROUP" audio file       | wgetuser adminpassword adminauth-no-challengeno-check-certificate<br>quiet -O /dev/null "https://10.0.3.71/cgi-bin/audiofiles.cgi"post-data<br>"delete_enterpgroupl=yes"       |  |  |
| Delete the "Invalid PGROUP" audio file     | wgetuser adminpassword adminauth-no-challengeno-check-certificate<br>quiet -O /dev/null "https://10.0.3.71/cgi-bin/audiofiles.cgi"post-data<br>"delete_invalidpgroup=yes"      |  |  |
| Delete the "Enter Code" audio file         | wgetuser adminpassword adminauth-no-challengeno-check-certificate -<br>quiet -O /dev/null "https://10.0.3.71/cgi-bin/audiofiles.cgi"post-data<br>"delete_entercode=yes"        |  |  |
| Delete the "Invalid Code" audio file       | wgetuser adminpassword adminauth-no-challengeno-check-certificate<br>quiet -O /dev/null "https://10.0.3.71/cgi-bin/audiofiles.cgi"post-data<br>"delete_invalidcode=yes"        |  |  |
|                                            |                                                                                                    |  |  |

### Table 2-23. Command Interface Post Commands<sup>a</sup> (continued)

a.Type and enter all of each http POST command on one line.

# Appendix A: Setting Up a TFTP Server

## A.1 Set up a TFTP Server

Autoprovisioning requires a TFTP server for hosting the configuration file.

### A.1.1 In a LINUX Environment

To set up a TFTP server on LINUX:

- 1. Create a directory dedicated to the TFTP server, and move the files to be uploaded to that directory.
- Run the following command where /tftpboot/ is the path to the directory you created in Step 1: the directory that contains the files to be uploaded. For example:

in.tftpd -l -s /tftpboot/your\_directory\_name

### A.1.2 In a Windows Environment

You can find several options online for setting up a Windows TFTP server. This example explains how to use the Solar Winds freeware TFTP server, which you can download at:

http://www.cyberdata.net/support/voip/solarwinds.html

To set up a TFTP server on Windows:

- 1. Install and start the software.
- 2. Select File/Configure/Security tab/Transmit Only.

Make a note of the default directory name, and then move the firmware files to be uploaded to that directory.

# Appendix B: Troubleshooting/Technical Support

## B.1 Frequently Asked Questions (FAQ)

To see a list of frequently asked questions for your product, click on the **FAQs** tab at the following webpage:

https://www.cyberdata.net/products/011146

## **B.2** Documentation

The documentation for this product is released in an English language version only.

To download PDF copies of CyberData product documentation, click on the **Downloads** tab at the following webpage:

https://www.cyberdata.net/products/011146

## B.3 Contact Information

Contact CyberData Corporation 3 Justin Court Monterey, CA 93940 USA <u>www.CyberData.net</u> Phone: 800-CYBERDATA (800-292-3732) Fax: 831-373-4193

Sales Sales 831-373-2601, Extension 334

TechnicalThe fastest way to get technical support for your VoIP product is to submit a VoIP TechnicalSupportSupport form at the following website:

### http://support.cyberdata.net/

The Support Form initiates a ticket which CyberData uses for tracking customer requests. Most importantly, the Support Form tells us which PBX system and software version that you are using, the make and model of the switch, and other important information. This information is essential for troubleshooting. Please also include as much detail as possible in the **Comments** section of the Support Form.

Phone: (831) 373-2601, Extension 333

### B.4 Warranty and RMA Information

The most recent warranty and RMA information is available at the following website address:

http://support.cyberdata.net/

## Index

## **Symbols**

+48V DC power supply 10

### **Numerics**

100 Mbps indicator light 12

## A

activity light 12 address, configuration login 18 addressing DHCP 14, 31 static 14, 31 admin username and password 18 audio configuration 59 night ring tone parameter 62 audio configuration page 59 audio ground reference 8 audio output 8 authenticate ID and password for SIP server registration 36 autoprovision at time (HHMMSS) 72 autoprovision when idle (in minutes > 10) 72 autoprovisioning 73 download template button 73 autoprovisioning autoupdate (in minutes) 72 autoprovisioning configuration 71, 72 autoprovisioning filename 72 autoprovisioning server (IP Address) 72

## B

backup SIP server 1 33 backup SIP server 2 33 backup SIP servers, SIP server backups 33

## С

cat 5 ethernet cable 10 changing the web access password 22 changing default username and password for configuration GUI 18 Cisco SRST 33 command interface 86 commands 86 configurable parameters 23, 30, 33 configuration door sensor 47 intrusion sensor 47 configuration information 14 configuration page configurable parameters 23, 30 connecting the V3 paging server 7 connection speed 12 verifying 12 connector (removable) 9 contact information 92 contact information for CyberData 92 current network settings 30 current settings, reviewing 21 CyberData contact information 92

### D

default gateway 13 IP address 13 subnet mask 13 username and password 13 default gateway 13, 30 default gateway for static addressing 31 default login address 18 default password for configuration GUI 18 default settings, restoring 13 default username and password for configuration GUI 18 device configuration 22 device configuration parameters 72 the device configuration page 71 device configuration page 22 device configuration parameters 23 device configuration password changing for web configuration access 22 DHCP addressing 14, 31 dimensions 3 discovery utility program 18 DNS server 30 door sensor 62 download autoprovisioning template button 73

## E

enable night ring events 67 ethernet port 10 event configuration enable night ring events 67 expiration time for SIP server lease 34, 35, 36 export settings 20

### F

fault sense input, sensor 8 features 2 firmware where to get the latest firmware 83 firmware, upgrade 83

### G

get autoprovisioning template 73 GMT table 27 GMT time 27 ground connection 7 GUI username and password 18

### Η

hazard levels 4 http POST command 86

identifier names (PST, EDT, IST, MUT) 27 identifying your product 1 import settings 20 import/export settings 20 input specifications 3 intercom configuration page configurable parameters 33 IP address 13, 30 SIP server 36 IP addressing default IP addressing setting 13

### L

lease, SIP server expiration time 34, 35, 36 line input specifications 3 line-in 7 line-out 7 link light 12 Linux, setting up a TFTP server on 90 local SIP port 34, 36 log in address 18 logging in to configuration GUI 18

### Μ

MGROUP 39 multicast play line-in audio via multicast 58 play stored audio via multicast 58 multicast address 58 multicast port 58 multicast TTL 43, 45

### Ν

navigation (web page) 15 navigation table 15 network activity, verifying 12 network configuration page 29 network parameters, configuring 29 network setup button 29 network, connecting to 11 Nightringer 82 nightringer settings 35 NTP server 23

### 0

orange link LED 12 out of band 46 output specifications 3

### Ρ

page port 8 page port output connections 8 paging server configuration 14 part number 3 parts list 5 password configuration GUI 14, 18 for SIP server login 33 restoring the default 13 SIP server authentication 36 pgroups 39 pin descriptions and functions 8 point-to-point configuration 38 port ethernet 10 local SIP 34, 36 remote SIP 34, 36 posix timezone string timezone string 23 POST command 86 power connecting to 10 product overview 1

## R

reboot 84, 85 unregistering from SIP server during 36 registration and expiration, SIP server lease expiration 36 relay 8 relay contact 8 remote SIP port 34, 36 required configuration for web access username and password 14, 18 resetting the IP address to the default 91 restoring factory default settings 13 RFC2833 RTP events 46 rport discovery setting, disabling 34

## S

safety instructions 5 sales 92 sensor setup page 47 sensor setup parameters 47 server TFTP 90 server address, SIP 33 service 92 set time with external NTP server on boot 23 SIP enable SIP operation 33 local SIP port 34 user ID 33

SIP configuration page 32 SIP configuration parameters outbound proxy 34, 35 registration and expiration, SIP server lease 34, 35 unregister on reboot 34 user ID, SIP 33 SIP registration 33 SIP remote SIP port 34 SIP server 33 password for login 33 unregister from 34 user ID for login 33 SIP server configuration 33 SIP server parameters, configuring 14 SIP setup button 32 specifications 3 SRST 33 static addressing 14, 31 status light 12 subnet mask 13, 30 subnet mask static addressing 31 supported protocols 3

## T

tech support 92 technical support, contact information 92 TFTP server 90 time zone string examples 27

## U

unregister from SIP server 36 upgrade firmware 83 user ID for SIP server login 33 user ID for SIP server registration 36 username changing for web configuration access 22 restoring the default 13 username for configuration GUI 14, 18

## V

verifying connection speed 12 network activity 12 network connectivity 12 VLAN ID 30 VLAN Priority 30 VLAN tagging support 30 VLAN tags 30

### W

warranty policy at CyberData 92 web access password 13 web access username 13 web configuration log in address 18 web page navigation 15 web page navigation 15 wget commands 86 wget, free unix utility 86 Windows, setting up a TFTP server on 90